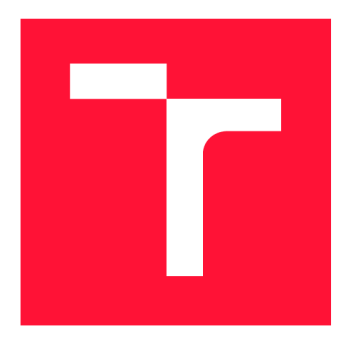

## **VYSOKÉ UČENÍ TECHNICKÉ V BRNĚ BRNO UNIVERSITY OF TECHNOLOGY**

**FAKULTA INFORMAČNÍCH TECHNOLOGIÍ FACULTY OF INFORMATION TECHNOLOGY** 

**ÚSTAV POČÍTAČOVÉ GRAFIKY A MULTIMÉDIÍ DEPARTMENT OF COMPUTER GRAPHICS AND MULTIMEDIA** 

# **WEBOVÁ APLIKACE PRO SESTAVOVANÍ MENU RESTAURACE**

**WEB APP FOR COMPOSING RESTAURANT MENU** 

**BAKALÁŘSKÁ PRÁCE BACHELOR'S THESIS** 

**AUTHOR** 

**AUTOR PRÁCE TOMÁŠ RYŠAVÝ** 

**SUPERVISOR** 

**VEDOUCÍ PRÁCE prof. Ing. ADAM HEROUT, Ph.D.** 

**BRNO 2020** 

Ústav počítačové grafiky a multimédií (UPGM) a metala v rok Akademický rok 2019/2020

# **Zadání bakalářské práce |||||||||||||||||||||||||**

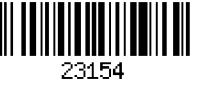

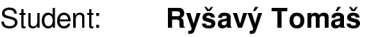

Program: Informační technologie

## Název: **Webová aplikace pro sestavování menu restaurace Web App for Composing Restaurant Menu**

Kategorie: Uživatelská rozhraní

Zadání:

- 1. Prostudujte problematiku vývoje webových aplikací. Zaměřte se na uživatelskou zkušenost a návrh použitelných systémů.
- 2. Seznamte se s problematikou sestavování menu v restauraci využijte rozhovorů s lidmi z praxe. Formulujte pravidla a omezení, která se při tomto procesu uplatňují.
- 3. Navrhněte webovou aplikaci, která usnadní sestavení menu restaurace.
- 4. Implementujte navrženou aplikaci.
- 5. Testujte vytvořenou aplikaci v provozu s vhodnou skupinou uživatelů. Iterativně vylepšujte návrh a funkčnost aplikace.
- 6. Zhodnoťte dosažené výsledky a navrhněte možnosti pokračování projektu; vytvořte plakátek a krátké video pro prezentování projektu.

Literatura:

- Sohail Salehi: Mastering Symfony, Packt Publishing, 2016, ISBN 978-1784390310
- Steve Krug: Don't Make Me Think, Revisited: A Common Sense Approach to Web Usability, ISBN: 978-0321965516
- Steve Krug: Rocket Surgery Made Easy: The Do-It-Yourself Guide to Finding and Fixing Usability, ISBN: 978-0321657299
- Joel Marsh: UX for Beginners: A Crash Course in 100 Short Lessons, O'Reilly 2016
- Pro udělení zápočtu za první semestr je požadováno:

• Body 1 až 4, značné rozpracování bodu 5.

Podrobné závazné pokyny pro vypracování práce viz <https://www.fit.vut.cz/study/theses/> Vedoucí práce: **Herout Adam, prof. Ing., Ph.D.** 

Vedoucí ústavu: Černocký Jan, doc. Dr. Ing.

Datum zadání: 1. listopadu 2019

- Datum odevzdání: 28. května 2020
- Datum schválení: 1. listopadu 2019

## Abstrakt

Cílem práce je značně zjednodušit proces tvorby denních menu vytvářených v restauračních zařízeních.

Zvolený problém jsem vyřešil vytvořením webové aplikace [SimpleMenu.cz.](http://SimpleMenu.cz) Aplikace umožňuje pohodlný import seznamu jídel, ze kterého poté pomocí přetažení jídel (drag and drop) lze jednoduše sestavit denní menu. To je poté možné exportovat do předem připravených šablon nebo formátu XML. Šablony jsou jednoduše formátovatelné ve Wordu. Při generování se využívá speciálních značek v dokumentech. Výsledku bylo dosaženo pomocí PHP frameworku Symfony. Funkcionalita rozhraní je zejména realizována v JavaScriptu. Vzhled byl navržen s využitím Bootswatch, nadstavby CSS frameworku Bootrap. Ke generování dokumentů se využívá PHP knihovny PHPword. Velmi důležitým faktorem při vývoji byla úzká spolupráce s uživateli, která pomohla iterativnímu vývoji vzhledu a funkčnosti aplikace.

V této práci jsem vytvořil webovou aplikaci, která aktuálně šetří čas a nervy v brněnské restauraci Padagali. Přínosem je tedy nástroj, který je univerzálním řešením sestavení a exportu denních menu v restauracích.

## Abstract

The goal of this work is to simplify the process of creating daily menus, that are created in restaurants.

I solved the chosen problem by creating a web application [SimpleMenu.cz.](http://SimpleMenu.cz) The application allows convenient to import a list of meals. You can then easily compile a daily menu from the meals by using a drag and drop. This menu can be exported to formats defined by preparepared templates or XML format. Templates are easily formatted in Word. There have to be special tags in these templates to generate the documents. The outcome was achieved by using the PHP framework Symfony. The functionality of the interface is mainly implemented in JavaScript. The look was designed by using Bootswatch, an extension of the CSS framework Bootrap. The PHP library PHPWord is used for generating the documents. A very important factor of the development was a close contact with users, which helped the iterative development of the appearance and functionality of the application.

In this work, I created a web application that currently saves time and nerves in Padagali, a restaurant in Brno. The benefit is therefore a tool that is a universal solution for compiling and exporting daily menus in restaurants.

## Klíčová slova

SimpleMenu, webová aplikace, denní menu restaurace, generování menu, uživatelské rozhraní, webdesign, uživatelské testování, PHP framework Symfony, Bootstrap, Bootswatch, JavaScript, jQuery, Dragula, MySQL, HTML/Twig

## Keywords

SimpleMenu, web app, daily restaurant menu, generating menu, user interface, webdesign, user testing, PHP framework Symfony, Bootstrap, Bootswatch, JavaScript, jQuery, Dragula, MySQL, HTML/Twig

## **Citace**

RYŠAVÝ, Tomáš. *Webová aplikace pro sestavování menu restaurace.* Brno, 2020. Bakalářská práce. Vysoké učení technické v Brně, Fakulta informačních technologií. Vedoucí práce prof. Ing. Adam Herout, Ph.D.

## Webová aplikace pro sestavování menu restaurace

## Prohlášení

Prohlašuji, že jsem tuto bakalářskou práci vypracoval samostatně pod vedením pana prof. Ing. Adama Herouta Ph.D . Další informace mi poskytl Jakub Marek, majitel restaurace. Uvedl jsem všechny literární prameny, publikace a další zdroje, ze kterých jsem čerpal.

> Tomáš Ryšavý  $27.$ května  $2020\,$

## Poděkování

Velmi děkuji svému vedoucímu práce prof. Ing. Adamu Heroutovi Ph.D. za střízlivý pohled do problematiky a cenné rady při vývoji. Též děkuji Jakubu Markovi, který mi jakožto provozovatel restaurace dával velmi cenné informace z praxe.

# Obsah

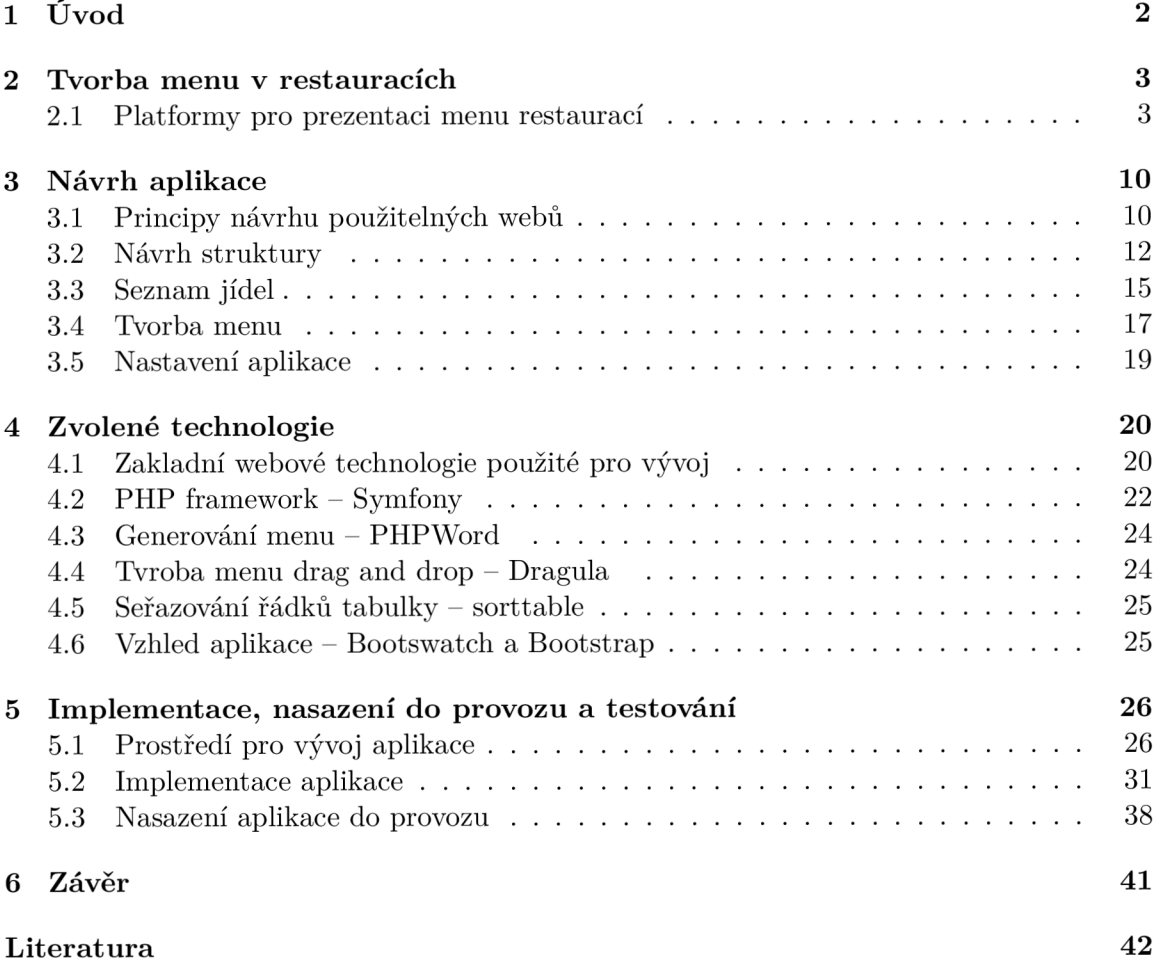

# **Kapitola 1**

# Úvod

Mnoho restaurací v České republice nabízí polední menu, denní nabídku jídelníčku v době oběda , zpravidla za lepší cenu. Tento jídelníček, "meníčko" , restaurace většinou připravují na každý týden zvlášť. Pokud se chce restaurace v konkurenčním prostředí prosadit, nejedná se jen o tištěnou podobu, která informuje o nabídce hosty přítomné v restauraci. Restaurace prezentují svá menu na sociálních sítích, webových stránkách či platformách pro prezentaci menu ([Menicka.cz,](http://Menicka.cz) [Zomato.cz,](http://Zomato.cz) více v kapitole 2.1).

Člověk, který proces tvorby a prezentace menu vykonává, může strávit mnoho času nad formátováním sestaveného menu a importem na dané platformy. Pokud restaurace nepoužívá nějaký svůj vlastní systém, jedná se o mnoho kopírování, mechanické práce, která si přímo říká o automatizaci.

Aplikace SimpleMenu, dostupná na webové adrese [https://www.simplemenu.cz,](https://www.simplemenu.cz) se zabývá zjednodušením tohoto procesu. Uživatelé si mohou připravit seznam jídel, která na denní menu nabízejí. Tvorba menu spočívá v přetažení jednotlivých jídel do kostry menu. Takto sestavené menu je poté možné exportovat do nachystaných šablon. Šablony je možné vytvářet pomocí nástroje Microsoft Word s využitím speciálních tagů.

Popis aktuálního stavu, platforem pro prezentaci menu a možností tvorby menu, je popsán v kapitole 2. Návrh jednotlivých částí aplikace, databáze a webového rozhraní je popsán v kapitole 3. Výčet a popis technologií, které jsem zvolil k realizaci návrhu webové aplikace se nachází v kapitole 4. Předposlední kapitola  $5$  se zabývá implementací jednotlivých navržených částí, nasazením aplikace do praxe a testováním. Závěrečná kapitola 6 pak shrnuje smysl práce, zda bylo splněno zadání a prezentuje rozšíření a vylepšení, která by uživatelům ještě více automatizovala proces prezentace menu.

## **Kapitola 2**

# Tvorba menu v restauracích

Modelová restaurace, pro kterou je aplikace SimpleMenu určena, sestavuje menu na každý týden zvlášť. Menu je tvořeno ve více formátech, hlavní je formát připravený k tisku pro prezentaci přímo v restauraci. Dál e se využívá formá t ke sdílení na **webových stránkách**  restaurace, formát pro vložení na sociální sítě či formáty pro import k prezentaci na **webových platformách** přímo určených k prezentaci denních menu (více v kapitole **2.1).**  Člověk, který sestavuje a tvoří jednotlivé formáty menu, je provozní restaurace bez širšího technického vzdělání. Jednotlivá jídla kopíruje ku příkladu z tabulkového procesoru do připravených šablon. Tento proces je poměrně zdlouhavý a úmorný. Učelem aplikace SimpleMenu je tento proces zkrátit a zjednodušit.

## 2.1 Platformy pro prezentaci menu restaurací

Všechny dále zmíněné platformy mají jedno společné, neumožňují majitelům restaurací tvořit menu ze seznamu jídel. Tvorba menu se provádí buď vyplňováním formuláře, do kterého musí uživatel vše mechanicky vepsat nebo zkopírovat, v lepším případě platformy nabízejí možnost hromadného vložení jídel na celý týden při dodržení správného formátu textu. Příklad formátu pro hromadné vložení jídel na platformu Zomato:

```
Chicken Soup 17 // Indická kuřecí polévka 
1. Chicken Vindaloo 99 // Kuřecí kostky ve velmi ostré omáčce s bramborami 
2. Chicken Curry 99 // Kuřecí kostky v tradiční kari omáčce
3. Matar Mushroom 99 // Žampiony s hráškem v kari omáčce
4. Padagali Speciál Mix Thal i 129 // Všechna tři jídla na děleném talíři 
5. Chicken Salad 125 // Čerstvý salát s kousky kuřecího masa, čatní 
Polévka druhého dne 17 // Popis polévky 
1. Druhý den pálivé 99 // Popis pálivého
```
- **2. Druhý den nepálivé 99 // Popis nepálivého**
- **. . . atd**

Smyslem mé aplikace není následující platformy nahradit, ale doplnit o funkci tvorby menu z předem nachystanéh o seznamu a zjednodušit import na všechny platformy.

## 2.1.1 **[Zomato.c](http://Zomato.cz) z ([LunchTime.cz](http://LunchTime.cz) )**

V roce 2008 vznikl český portál LunchTime, který byl velmi úspěšný a používaný. V roce  $2014$  byl LunchTime odkoupen původně indickou firmou Zomato  $[10]$ . Zomato je nyní celosvětově rozšířenou platformou používanou ve 24 zemích světa. Nabízí široké možnosti v prezentaci a inzerci restaurací [18]. Stránka [Zomato.cz p](http://Zomato.cz)rezentující menu je zobrazena na obrázku 2.1.

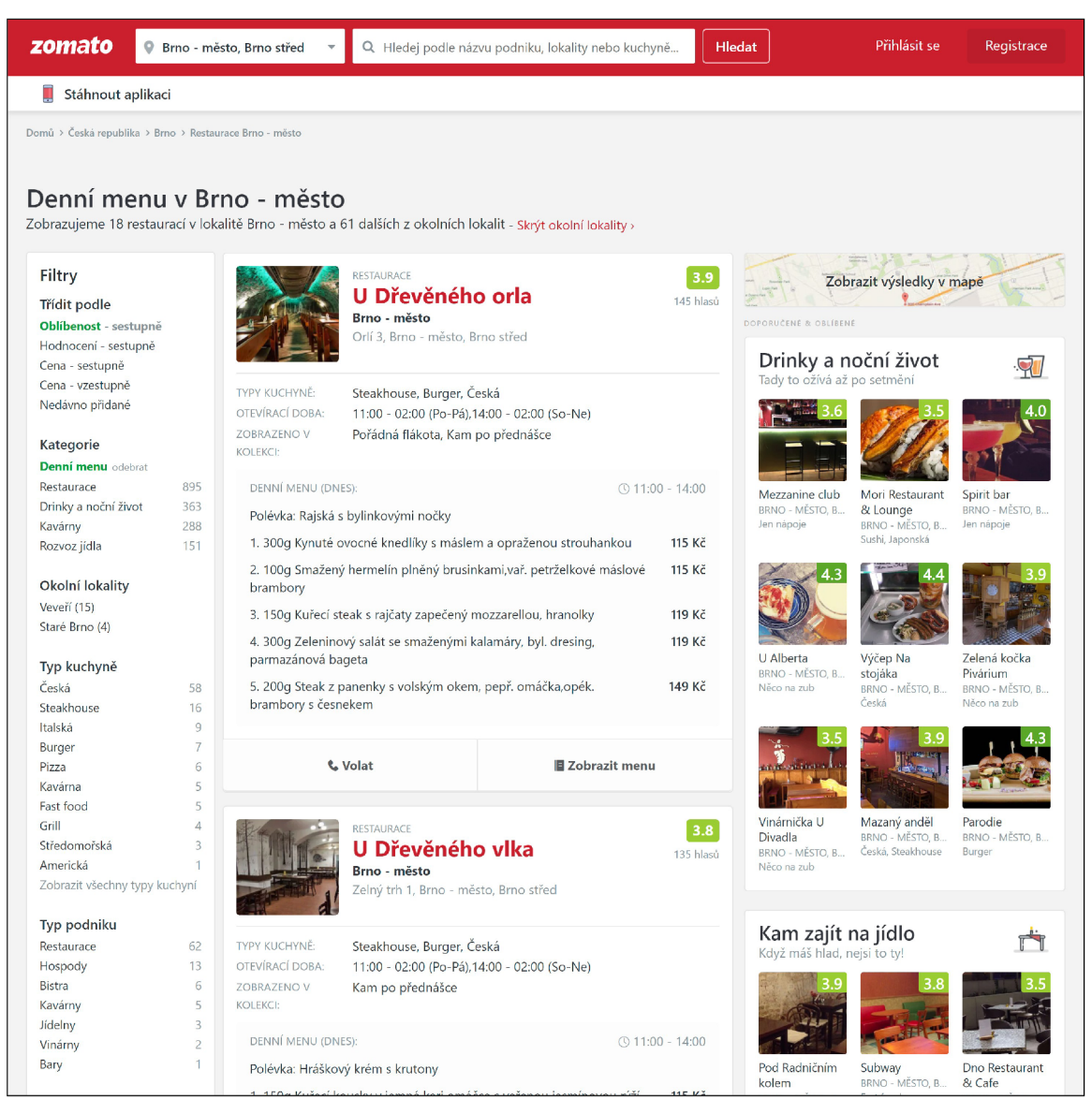

Obrázek 2.1: [Zomato.cz](http://Zomato.cz) – stránka prezentující menu restaurací v Brně.

Zomato<sup>1</sup> nabízí nejvíce možností z nástrojů v tomto výčtu, například export menu do sdíleného souboru XML, které je poté možné pomocí odkazu exportovat na další platformy (Restu), nebo automatický import menu ve stejném formátu. Umožňuje přizpůsobení profilu restaurace pomocí připravených widgetů. Je možné importovat jídla hromadně na celý týden.

<sup>1</sup>Webová stránky Zomato <https://www.zomato.com/about>

Pro techincky neznalé majitele restaurací může být problémem, že Zomato je velmi komplexní nástroj nabízející až příliš mnoho možností. Platforma nemá českou podporu, nejbližší pobočka se nachází v Lisabonu, jedná se o indickou firmu, proto může být domluva restaurace s platformou komplikovaná. Zomato je podle dostupných informací nyní pro provozovatele restaurací zdarma.

## **2**.1**.2 [Restu.c](http://Restu.cz) z**

Restu<sup>2</sup> je česká platforma především určená k vyhledávání restaurací a následné rezervaci stolu na danou hodinu. Restu je aktuálně spadá pod německou firmu Hospitality.digital, která v České republice provozuje síť Makro  $[14]$ . Stránka restaurace na platformě Restu je zobrazena na obrázku 2.2.

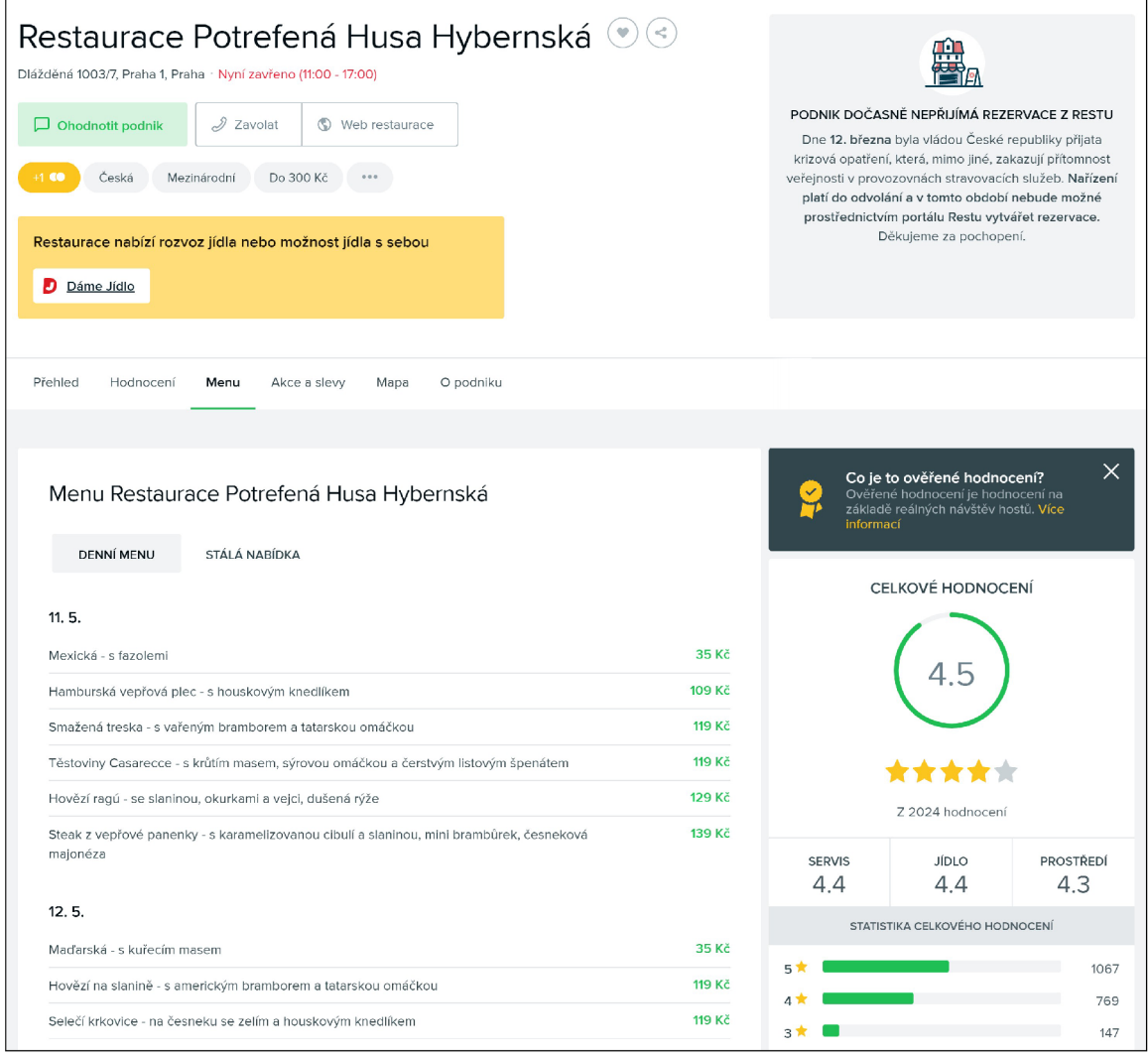

Obrázek 2.2: [Restu.cz](http://Restu.cz) - menu v profilu restaurace. Platforma nenabízí stránku s výběrem restaurací del jejich menu.

<sup>&</sup>quot;Webová stránka Restu <https://www.restu.cz/co-je-restu/>

Jedná se o největší český online průvodce po restauracích, pyšnící se více než 348 500 recenzemi restaurací od návštěvníků, kteří restaurace opravdu navštívili [14]. Každá restaurace má svůj profil naplněný fotkami, je zde možnost vložit kompletní jídelní lístek i jednotlivé denní menu. Nejjednodušší variantou je použít odkaz na XML soubor vygenerovaný portálem Zomato, popsaný v kapitole 2.1.1. Nejedná se však o portál primárně určený k vyhledávání restaurace podle jejího denního menu.

#### **2**.1**.3 [Menicka.c](http://Menicka.cz) z**

[Menicka.cz j](http://Menicka.cz)e česká platforma prezentující jídelníčky a menu mnoha restaurací po České republice. Platforma Menicka.cz'^ se pyšní více než 4500 registrovanými restauracemi a 94 000 návštěv uživatelů za den [7]. Jedná se o aktuálně nejpoužívanější portál pro prezentaci menu. Stránka prezentující denní menu na platformě [Menicka.cz j](http://Menicka.cz)e zobrazena na obrázku 2.3.

Platforma nabízí možnost importu z platformy Zomato, možnost přímého tisku vytvořeného menu [8], bohužel však v nezměnitelném formátu s reklamou na konci každého menu "Data poskytnul portál Meníčka.cz". Platforma dále nabízí vložení menu na webové stránky pomocí automaticky aktualizovaného iframe, s možností úprav pouze pomocí css, opět se zmínkou, že restaurace využívá služeb [Menicka.cz.](http://Menicka.cz) Portál se také může postarat o informování strávníků přes Facebook a to přidáváním příspěvku na celý týden nebo každý den. Je možné také strávníky informovat zasíláním aktuálních "meníček" na email.

Nevýhodou je, že platforma zatím neumí import přes XML. Ročně vyjde restauraci využívání těchto služeb na cca 1700 Kč.

### **2**.1**.4 [PrimaRestaurant.c](http://PrimaRestaurant.cz) z**

Marketingový nástroj pro restaurace [13], který umožňuje sestavovat menu vyplňováním připraveného formuláře. Dané menu je poté možné přímo vytisknout do předem připravené šablony, která opět není příliš flexibilní, lze vypnout jednotlivé tisknuté části (logo restaurace, horní hlavička), lze měnit velikost písma, to je však vše. Příjemnou funkcí je přímý export denních menu na platformu Restu a na webové stránky. Platforma umožňuje sdílení speciálních nabídek jedním kliknutím. Používání aplikace však vyjde ročně na více než 5000 Kč .

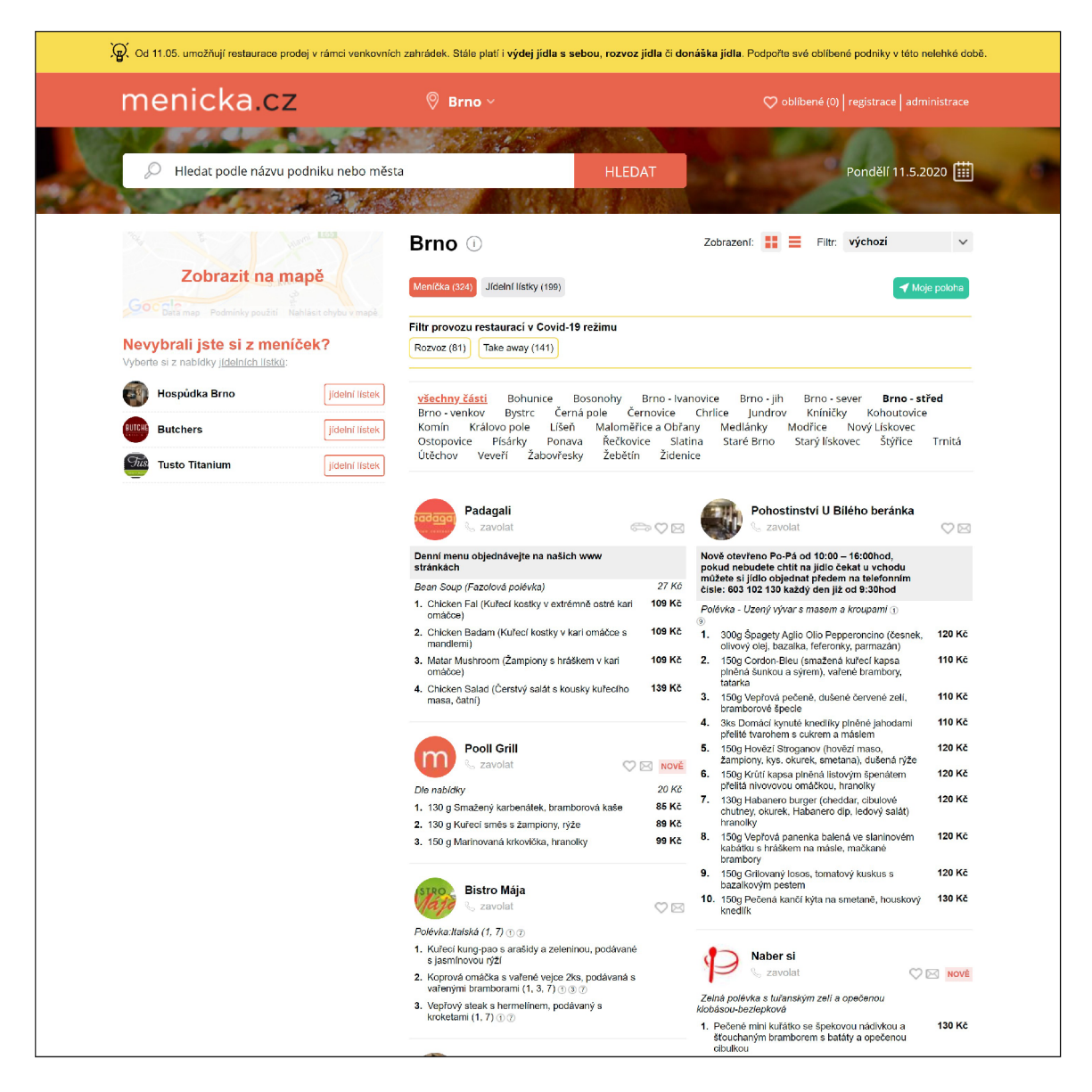

Obrázek 2.3: [Menicka.cz](http://Menicka.cz) - stránka prezentující menu restaurací v Brně.

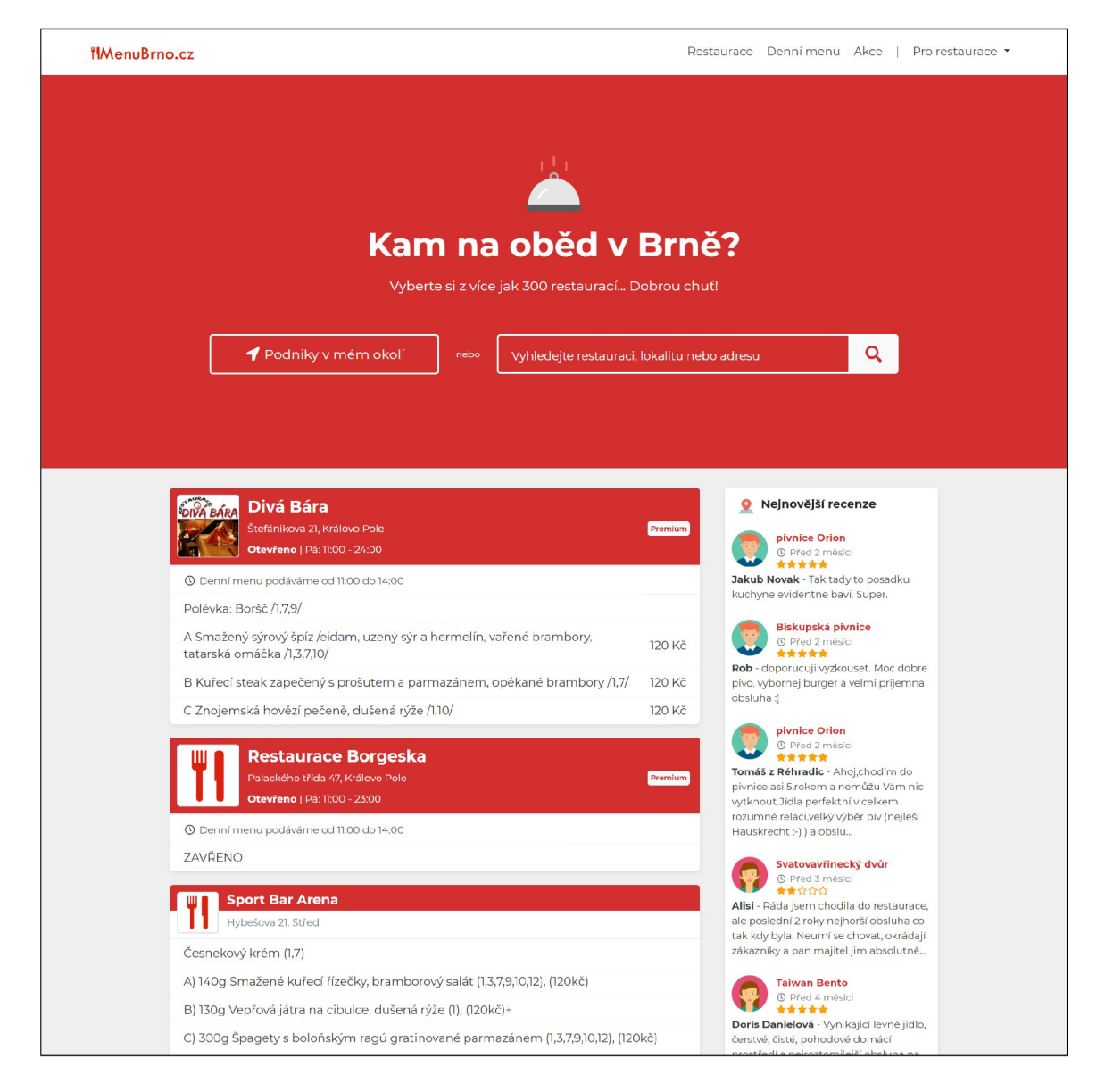

Obrázek 2.4: [MenuBrno.cz](http://MenuBrno.cz) – stránka prezentující menu restaurací v Brně. Spadá do rodiny webových stránek MenuČesko.cz

## **2**.1**.5 MenuČesko.c z**

Jedná se o rodinu webových stránek prezentující menu na stránkách oddělených pro vy-braná města [17]. Zahrnuje stránky jako [MenuBrno.cz,](http://MenuBrno.cz) [MenuPraha.cz,](http://MenuPraha.cz) MenuOlomouc.cz, MenuZlín.cz a další. Je v ní zaregistrováno více než 4000 restaurací v 7 městech. Stránka [MenuBrno.c](http://MenuBrno.cz)z prezentující menu restaurací je zobrazena na obrázku 2.4. Platformy nabízejí služby zdarma zahrnující vytvoření profilu restaurace, sdílení denních menu, jídelních lístků, automatický vklad menu a umožní strávníkům restaurací psát recenze. Platforma MenuČesko.cz nabízí i prémiové služby:

- viditelnější pozice v seznamu restaurací,
- tisk denních menu,
- $\bullet$  automatický import na webové stránky,
- $\bullet$  export menu do formátu XML,
- propojení s Facebookem,
- $\bullet$  profil bez reklam a odkazů na konkurenční podniky.

Pokud chce restaurace používat tyto prémiové služby, připlatí si cca 2400 Kč za rok.

<sup>3</sup>Webová stránka [Menicka](http://Menicka.cz).cz <https://www.menicka.cz/>

## **Kapitola 3**

# Návrh aplikace

V následující kapitole je popsán návrh mé aplikace SimpleMenu a znalosti nabyté z knih, které jsem při návrhu bral v potaz. Nejprve jsou rozebrány návrhy případů užití a databáze. Poté jsou zde popsány a rozebrány jednotlivé prvky aplikace, včetně návrhu vzhledu (mockupů) některých stránek.

Návrh aplikace je popsán před zvolenými technologiemi, jelikož v tomto pořadí jsem postupoval i při vývoji aplikace SimpleMenu, nejprve jsem návrh , jak by aplikace mohla vypadat a fungovat, a až poté jsem hledal prostředky, kterými toho dosáhnu. Zvolené technologie jsou popsány tedy v následující kapitole 4.

## 3.1 Principy návrhu použitelných webů

Použitelný web by mělo být jednoduché používat. Pokud je složité něco používat, lidé to nepoužívají tak často. V následujících řádcích shrnuji informace získané z knih "Don't Make Me Think!"  $[6]$  a "Rocket Surgery Made Easy"  $[5]$  napsané Stevem Krugem a z knihy "UX for Beginners" [9] od Joela Marshe.

### **3**.1.1 **Uživatel e bycho m neměl i nutit přemýšle t**

A by byl web přehledný a snadno použitelný, neměl by uživatel být nucen učinit více než 2 kliknutí pro dosažení důležité funkcionality nebo informace na webu. Vše důležité by mělo být po ruce. Prvky stránky by měly být jasné na první pohled, uživatel by se neměl zamýšlet nad otázkami, zda tohle je tlačítko, tohle je odkaz, co znamená tenhle nápis. Webová stránka by také neměla uživatele nutit číst sáhodlouhé texty, popisky tlačítek, odkazy, vše by mělo být krátké a výstižné. Při najetí myší na klikatelný prvek, by se měl změnit kurzor, aby uživatel rovnou viděl, že je možné na prvek kliknout.

U prvků stránky, které nelze jasně a krátce pojmenovat, je možné využít popisků po najetí myší, nebo nějakého nenásilného vysvětlení, o co jde.

Uživatelé nečtou celý obsah stránek, většinou hledají co chtějí najít, a když naleznou něco, co zhruba odpovídá jejich požadavku, hned se proklikávají dále. Pokud nenajdou kýžený obsah vrací se zpět a hledají dále. Je vhodné pro zpřehlednění webu zvýraznit důležité prvky, umisťovat je na očekávatelná místa. Důležité by mělo být velké, méně důležité menší. Není třeba vymýšlet znovu kolo. Stačí používat prvky, na které jsou uživatelé zvyklí.

### 3.1.2 Jak testovat, zda je stránka přehledná

Jestli je stránka přehledná, nám mohou ukázat testy použitelnosti (usability tests). Spočívají ve sledování uživatele používajícího danou aplikaci. Vývojář se ho poté ptá, co vidí, k čemu si myslí, že slouží daná aplikace, jaké informace získává pouhým pohledem. Poté je možné se ptát, jak by dosáhl nějakého cíle a dávat mu úkoly, které ověří dostupnost používaných prvků na stránce. Důležitá je komunikace a střízlivý pohled uživatele, který aplikaci nezná. Při tomto postupu vidíme, jaké má uživatel problémy, co mu trvá déle nebo kde potřebuje poradit, a vývojář je může během testování poznamenávat a posléze vyřešit. Další testy s jinými osobami poté ukáží, zda byl problém opravdu vyřešen. Třeba by stačilo jenom zvýraznit to tlačítko, které uživatel hledal 10 vteřin, a celkový dojem ze stránky by byl mnohonásobně lepší.

### 3.1.3 Rozdíl mezi UX a UI

Uživatelské rozhraní (User Interface – UI) se zabývá pouze vzhledem webů a aplikací. Je třeba rozvrhnout prvky stránek, animací a interakcí tak, aby uživatel věděl, co má dělat pro dosažení potřebných výsledků, aby bylo naplněno UX.

User Experience (UX) není tak snadné přeložit, šlo by použít slovní spojení "uživatelský prožitek". Jedná se o návrh produktu tak, aby splnil požadavky uživatele, je zaměřen především na uživatele a jejich cíle. UX se však netýká pouze webů a aplikací, špatný "uživatelský prožitek" může mít i člověk, který se chce zhoupnout v křesle, ale zhoupne se více než čekal a lekne se, že se s celým křeslem překutálí dozadu.

Hlavní prvky UX při návrhu webu jsou:

- **psychologie** vývojář se musí vcítit do uživatele, který bude stránku používat, musí ji vidět jeho očima,
- **použitelnost** prvky na stránce by měly být přehledně rozmístěny, mělo by být jasné, co který prvek reprezentuje, jak s ním lze interagovat. Stránku by měl zvládnout používat každý, nemá to být výzva,
- **design** nejedná se o to, jestli se webová líbí nebo ne, jde o to jestli funguje, zda je design stránky navržen správně,
- **přístupnost** snaha urychlit uživateli práci, aby mohl co nejrychleji vyřídit to, proč na stránku přišel,
- **analýza** vývojáři by si měli ověřovat, zda opravdu jimi navržené prvky a komponenty jsou jasné a slouží svému účelu, měli by vědět, jak uživatelé používají jejich produkt.

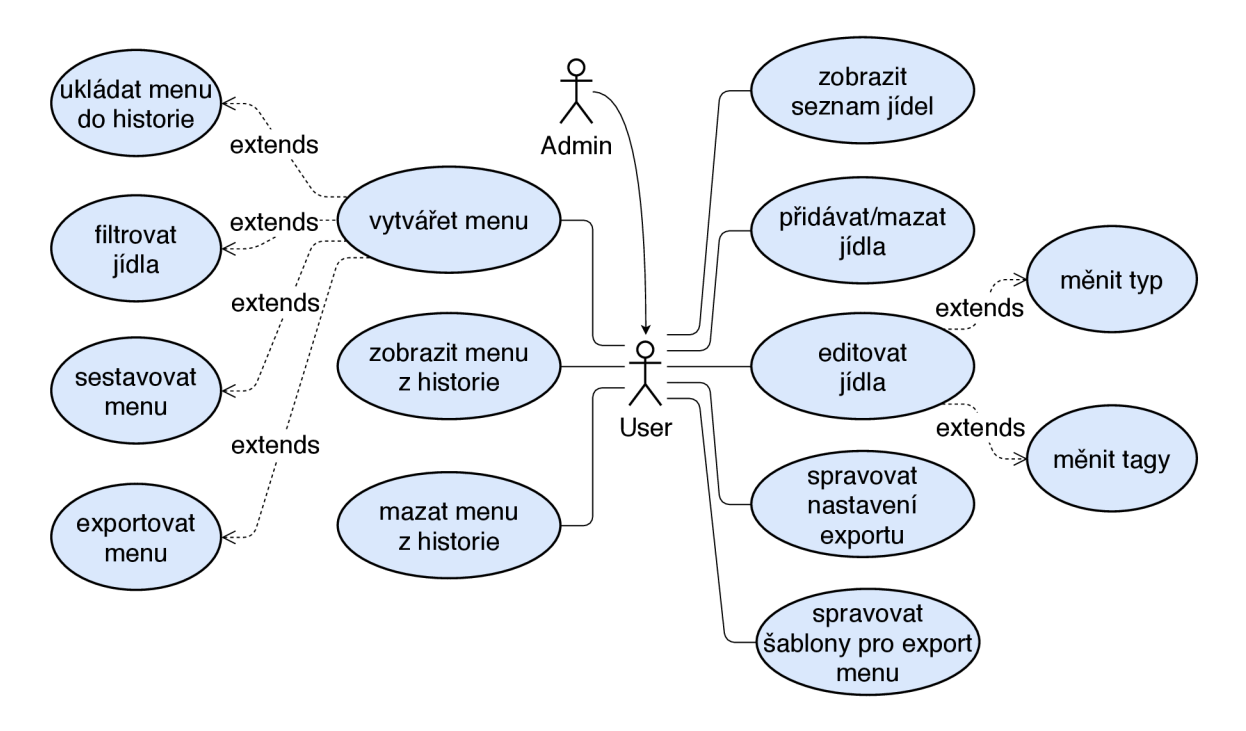

Obrázek 3.1: Diagram případů užití aplikace SimpleMenu. Uživatel má možnost spravovat svá jídla a jejich typy či tagy, vytvářet, ukládat a exportovat jednotlivá menu, přizpůsobovat si nastavení, podle kterého budou menu generována. Admin aplikace má stejná práva jako uživatel a to za účelem zákaznické podpory.

## 3.2 Návrh struktury

## **3.2**.1 **Případ y užit í**

## Popis hlavních funkcí

S tímto popisem souvisí diagram případů užití aplikace na obrázku 3.1. Seznam hlavních funkcí aplikace:

- **Tvorba menu** Hlavním účelem aplikace je vytvoření a následný export menu. Pro komfortní tvorbu je uživateli umožněno filtrovat jídla, ze kterých menu tvoří. Uživatel si může vytvořené menu uložit do historie a kdykoli se k němu vrátit.
- **Export menu** Uživatel může sestavené menu exportovat. Obsah exportovaného dokumentu je dán sestaveným menu, které je vyplněno do kostry sestavené z dnů a typů jídel, dle nastavení aplikace. Vizuální stránka exportovaného menu je dána šablonou. Uživatel má možnost si vše přizpůsobit, jak kostru k tvorbě menu, tak i jednotlivé šablony.
- **Správa jídel** Jídla vložená do aplikace si může uživatel zobrazit, může je měnit, mazat, měnit jejich typ nebo přidávat a odebírat jejich tagy.
- Natavení aplikace Uživatel může měnit strukturu generovaného menu, může spravovat šablony, podle kterých je menu generováno, uživatelům je umožněno také nastavit vzhled aplikace.

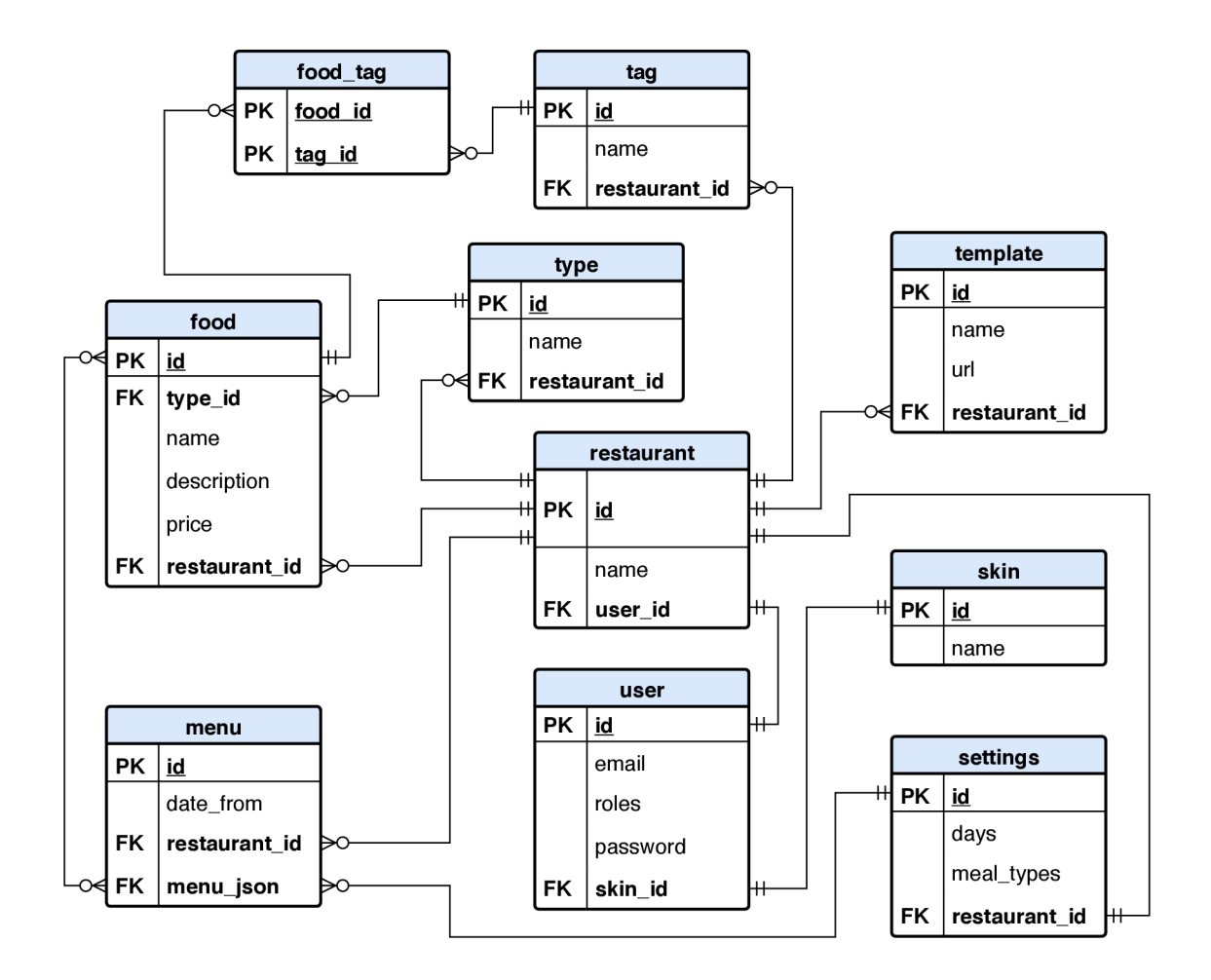

Obrázek 3.2: ERD, návrh databáze – nejdůležitější je tabulka restaurant, ke které se vážou všechny ostatní. Každá restaurace může mít svoje jídla, typy, tagy, nastavení, vytvořená menu je možné ukládat do historie. Jednotlivá jídla pak mají svůj typ a mohou mít libovolný počet tagů. Z jídel je možné sestavovat menu, kostra menu k vkládání jídel je daná parametry nastavenými v tabulce settings. Samotné menu je uloženo v atributu menu\_json již ve formě vyplněné kostry. Tabulka skin je naplněna názvy vzhledů aplikace, více o možnosti změny vzhledu je popsáno v kapitole 5.2.5.

## **3.2.2 Návr h databáz e**

### Popis jednotlivých tabulek

Seznam jednotlivých tabulek s jejich popisem, seznam se vztahuje k obrázku 3.2:

- restaurant Hlavní tabulka, která reprezentuje restauraci je provázána s většinou ostatních tabulek. Každá restaurace má vlastní typy, tagy, jídla, šablony, historie menu a nestavení. Restaurace nemají přístup k datům jiných restaurací a nemohou nijak komunikovat mezi sebou.
- **• user** Tabulka informací o uživatelích, v návrh u prezentuji, že každ á restaurace můž e mít více uživatelů, při implementaci však tabulky user a restaurant splývají v jednu. Více o změnách návrhu databáze při implementaci je popsáno v kapitole 5.1.5.
- **type** Tabulka s jednotlivými typy jídel. Každý typ má svůj název. Každá restaurace má svůj vlastní seznam typů. Každé jídlo musí mít právě jeden typ. Příklad typů jídel: "polévka", "hlavní chod", "salát".
- tag Tabulka s jednotlivými tagy jídel. Každý typ má svůj název. Každá restaurace má svůj seznam tagů. Tagy slouží k filtrování a lepší orientaci v jídlech. Každé jídlo může mít nula a více tagů. Příklad tagů jídel: "vegetariánské", "kuřecí", "vepřové", "pálivé".
- **food** Tabulka jídel. Každé jídlo se skládá z názvu, popisku a ceny. Každá restaurace může mít svůj seznam jídel. Cena je celé číslo. Ke každému jídlu je poté navázán typ jídla a je možné navázat libovolný počet tagů.
- **food\_tag** Spojovací tabulka jídel a tagů realizující vztah M:N.
- **settings** Tabulka nastavení aplikace obsahuje nastavení dnů a typů jídel při tvorbě a generování menu. Oba tyto atributy jsou typu JSON. Dny jsou uloženy jako pole dnů, kde každý den je pole názvu a popisu dnu, popis může být využit třeba k anglickému překladu názvu dne. Atribut zobrazovaných typů jídel je pole názvů. Mezi tabulkami restaurant a settings je vazba 1:1. Tabulka nastavení by mohla být zahrnuta do tabulky restaurant, z implementačních důvodů jsem je však rozdělil, více je popsáno v kapitole  $5.1.5$ .
- **template** Tabulka jednotlivých šablon, podle kterých jsou generována jednotlivá menu. Každý záznam je tvořen názvem šablony a URL souboru reprezentující šablonu. Každá restaurace má vlastní seznam šablon.

**• menu** – Tabulka obsahující historii vytvořených menu. Jednotlivá menu jsou v databázi uložena ve formátu JSON. Příklad záznamu, ve kterém by byly uloženy 4 jídla rozdělené na dva typy pouze na den pondělí:

```
[ 
   { 
       "day": "Pondělí", 
       "description": "Monday", 
       "date": "01. 06. 2020", 
       "meals": [ 
          { 
              "type": "Polévka", 
              "meals": [ { "id" : l } ] 
          }. 
          { 
              "type": "Hlavní chod", 
              "meals": [ { "id":5 }, { "id":8 }, { "id":12 > ] 
          } 
      ] 
   } 
]
```
Pro zmenšení prostorové náročnosti jsou jídla reprezentovány pouze svými ID. Jejich další načtení tedy probíhá dohledáním daných jídel v databázi. Více o tomto způsobu ukládání jídel je popsáno v kapitole 5.2.4.

**skin** – Tabulka s různými vzhledy aplikace. Jejím obsahem jsou pouze názvy daných vzhledů. Ty byly vybrány z nabídky knihovny Booswatch. Více o možnosti změn vzhledu aplikace je popsáno v kapitole 5.2.5.

## 3.3 Seznam jídel

Pro úpravu jídel je připravena stránka "Seznam jídel". Návrh této stránky se nachází na obrázku 3.3. Úprava jednotlivých jídel je vytvořena s důrazem na jednoduchost. Hlavním prvkem stránky je editovatelná tabulka se všemi jídly. Tato stránka měla více verzí, byla možnost každé jídlo editovat v novém okně, poté ve vyskakovacím okně, nejpraktičtějším způsobem se však nakonec ukázalo editování jídel přímo v tabulce. Jídla v tabulce je pro přehlednost možné vyhledávat či filtrovat na jídla pouze s určitými tagy nebo typy. Jednotlivé záznamy v tabulce je také možné řadit podle hodnot ve sloupcích kliknutím na záhlaví daného sloupce. Uživatel si tedy může seřadit jídla například podle jejich ceny a dále s nimi hromadně pracovat. Přidání nového jídla je možné provést přidáním a editováním nového řádku tabulky.

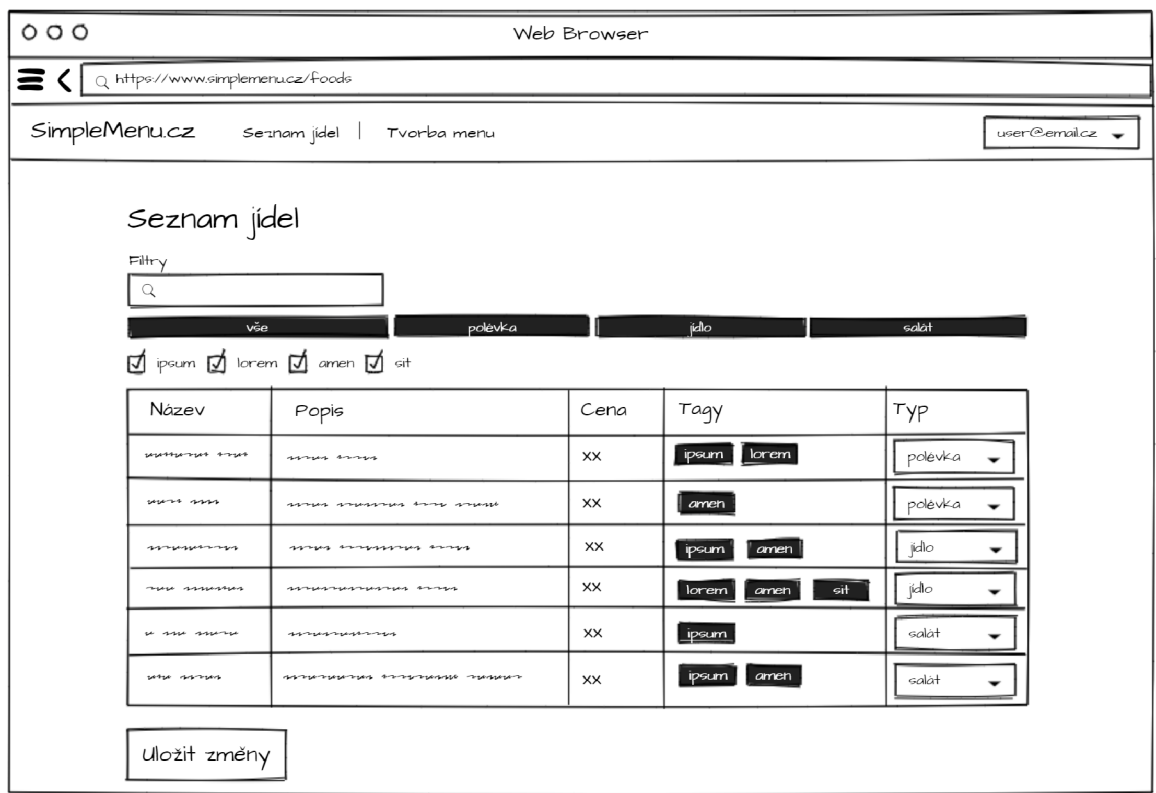

Obrázek 3.3: Návrh stránky se seznamem jídel. Jídla jsou zobrazena v tabulce, kde je možné je přímo editovat a změny ukládat hromadně. Pro nalezení konkrétního jídla je možné použít vyhledávání, filtrování podle tagů či typů.

## 3.4 Tvorba menu

Stránka "Tvorba menu" slouží k sestavování menu z připravených jídel. Návrh této stránky se nachází na obrázku 3.4. U tvorby menu byl kladen důraz na rychlost a přehlednost stránky. Jídla jsou rozdělena do kategorií podle typů. Jídla je možné podle typů či tagů filtrovat. V jídlech je možné vyhledávat. Jídla jsou generována s datovými atributy nesoucími informace o jídle, jaký má jídlo typ, popisek, jaké má tagy. Je zde přítomen filtr, který se stará o filtrování jídel, poté skrývá jídla na základě těchto datových atributů. Filtr a vyhledávání slouží k rychlé orientaci v jídlech. Uživatel může rychle zobrazit třeba jenom pálivá jídla a rovnou si je vložit do každého dne.

### **3.4.1** Drag and drop tvorba menu

Jídla je možné snadno přetáhnout ze seznamu jídel do kostry pro tvorbu menu, danou nastavením aplikace. Kostra je tvořena z bloků jednotlivých dnů, ve kterých se nacházejí bloky typů jídel, do nich lze přetáhnout pokrmy ze seznamu. V každém bloku může být více jídel. Pokud v bloku není žádné jídlo, pak se při generování celý blok ignoruje. Pokud tedy není vyplněn žádný typ jídla u čtvrtka, ve výsledném menu nebude čtvrtek vůbec zahrnut.

### **3.4.2 Ukládán í men u — historie**

Při každé úpravě menu je vygenerována jeho reprezentace ve formátu JSON. Ta obsahuje názvy a popisy dnů, názvy typů a ID jednotlivých vložených jídel. Příklad formátu, ve kterém je menu uloženo, se nachází v kapitole 3.2.2. Reprezentace jídel pouhými ID je zvolena pro zmenšení délky tohoto JSON řetězce. Tento řetězec se, mimo jiné, ukládá do url, pro uložení aktuálního stavu tvorby menu. Uživatel si tedy může rozdělané menu uložit do záložek a kdykoliv s ním dále pracovat. Případně si předpřipravit šablonu pro tvorbu menu, pokud by měl každý týden nějaká stejná jídla.

### **3.4.3 Generován í men u pomoc í šablo n**

Pro tvorbu šablon, ze kterých se bude generovat výsledné sestavené menu do různých formátů, jsem chtěl použít nástroj, který zná a používá široká veřejnost. Nalezl jsem knihovnu pro PHP s názvem PHPWord, jejíž použití je popsáno v kapitole 5.2.3. Uživatel tedy může šablonu vytvořit v textovém editoru Word, může snadno předělat aktuální šablonu pro tisk na šablonu pro generování.

### **3.4.4 Generován í do souboru XM L**

Jak je popsán o v kapitolách 2.1.1 a 2.1.2 platformy Zomato a Restu nabízejí export a import pomocí menu reprezentovaném ve formátu XML. Vytvořené menu na platformě Zomato se automaticky uloží do souboru XML. Poté stačí na platformě Restu menu importovat pomocí odkazu na tento XML soubor. Zomato generuje XML vždy do stejného souboru, ten je tedy automaticky aktualizován, za jedním odkazem je vždy aktuální menu. V aplikaci SimpleMenu je také možné vygenerovat stejně formátovaný XML soubor a importovat jej na platformu Zomato. Při ukládání menu do historie se vytvoří reprezentace menu v XML, tou se pak přepíše aktuální soubor XML. V nastavení aplikace si může uživatel tento odkaz zkopírovat a importovat vygenerované menu do platforem.

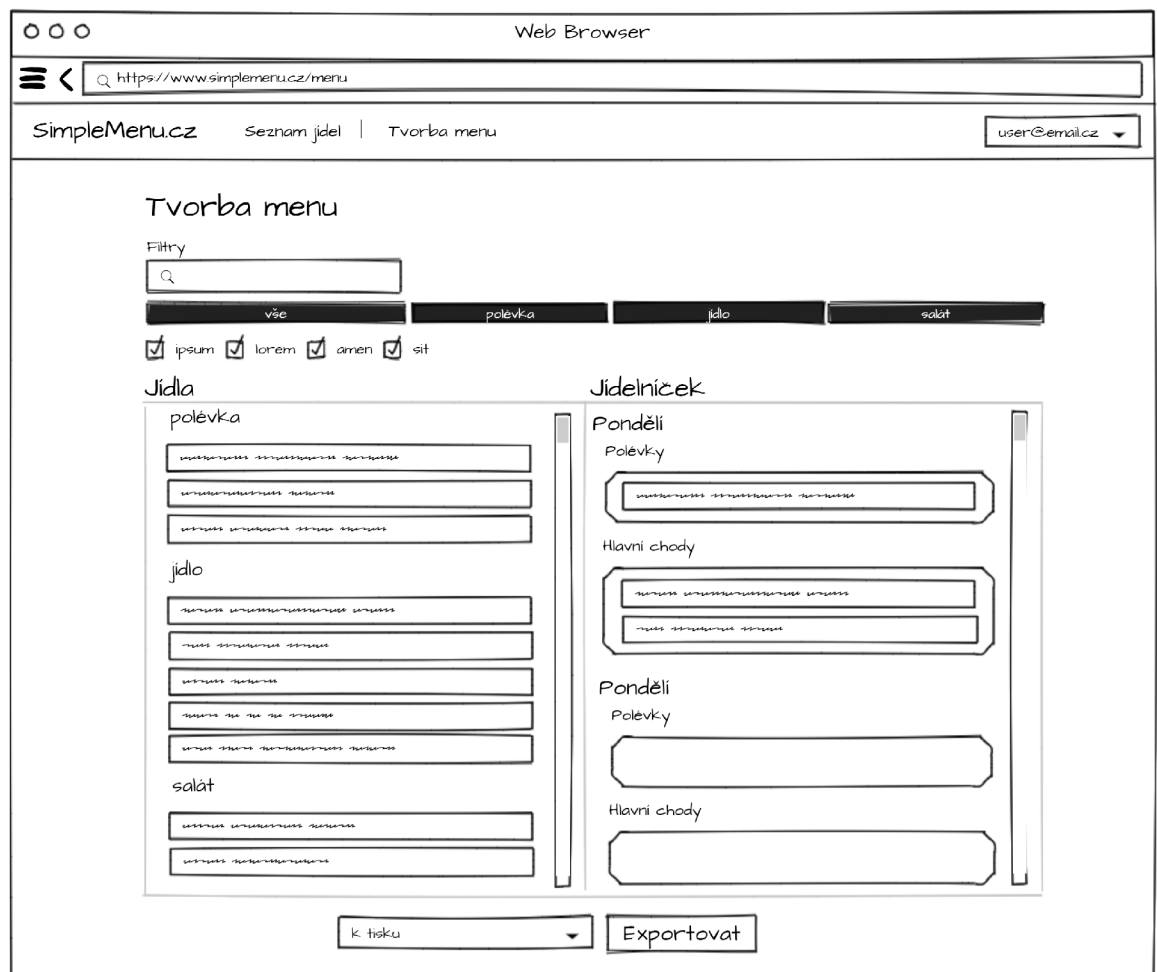

Obrázek 3.4: Návrh stránky k tvorbě menu. Jídla z levé části jsou připravena k přesunutí do polí v pravé části. Jídla je možné vyhledávat a filtrovat podle tagů, je možné zobrazit jídla jen daného typu.

## 3.5 Nastavení aplikace

## **3.5**.1 **Impor t jídelníčk u**

Pro pohodlný start používání aplikace SimpleMenu je připraven import jídel. Importující funkce načítá vstup z textového pole po řádcích, každý řádek zpracovává zvlášť. Formát každého řádku:

## **Název|Popis j ídla|Cena|Typ|Tag|Tag**

Jednotlivé položky bylo třeba oddělit neobvyklým znakem, zvolil jsem svislou čáru "|". Jméno, popisek a cena se uloží do dočasné proměnné reprezentující jídlo. Při přidávání typu se zkontroluje, jestli již takový typ jídla existuje. Jestliže nebyl zatím vytvořen, vytvoří se nový typ s tímto názvem a je přidán k jídlu. Jídlo je poté uloženo.

Další položky za svislými čarami jsou považovány za tagy, jejich množství není omezeno a nejsou povinné. Pokud přidávaný tag neexistuje, je stejně jako u typu vytvořen a přiřazen k jídlu.

## **3.5.2** Nastavení kostry při tvorbě menu

Při tvorbě menu uživatel vkládá jídla do předpřipravené kostry. Tato kostra se skládá ze dní a typů jídel, které budou na výsledném menu. V nastavení lze dny i typy měnit. Pokud by tedy restaurace měla každé pondělí zavřeno, není třeba pondělí vůbec do tvorby menu zahrnovat.

## **3.5.3 Odka z n a reprezentac i men u v XM L**

V nastavení se nachází odkaz na reprezentaci aktuálního menu v XML. Odkaz je možné přímo vložit do platformy Zomato, která si z něj automaticky importuje týdenní menu. Odkaz je možné snadno zkopírovat do schránky pomocí tlačítka.

## **3.5.4 Nastaven í typ ů a tag ů**

Je možné přidávat, mazat a upravovat jednotlivé typy a tagy jídel. Změnu typů i tagů je možné provést přímo v editovatelné tabulce, podobně jak je tomu na stránce jídel.

## **3.5.5 Změn a vzhled u aplikace**

Pokud by uživateli nevyhovoval výchozí vzhled aplikace, může si jej změnit pomocí předchystaných palet. Tuto funkci jsem do aplikace zahrnul pro zpříjemnění používání. Funkce je také klíčová pro uživatele s vadou zraku, pro které by výchozí vzhled aplikace byl nečitelný. Líbilo se mi také, že zahrnutí této funkcionality je velmi snadné.

# **Kapitola 4**

# Zvolené technologie

V této sekci jsou popsány technologie a nástroje, které jsem se rozhodl použít k tvorbě webové aplikace SimpleMenu.

## 4.1 Základní webové technologie použité pro vývoj

### **4.1.1 HTML 5**

Značkovací jazyk HTML [1] (HyperText Markup Language) se používá k tvorbě webových stránek. Využívá hypertextových odkazů, pomocí kterých se lze pohybovat po webových stránkách. Webová stránka se skládá z jednotlivých elementů, označených tagy. Tyto tagy mohou být párové (blokové) nebo nepárové. První verze HTML byla navržena spolu s protokolem HTTP v roce 1990. Nyní je aktuální verze HTML5, která byla vydána v roce 2014. HTML5 oproti svému předchůdci disponuje čistší syntaxí (přidáním nových sémantických tagů), možností vkládat multimediální elementy (video, audio) přímo bez použití pluginů třetích stran. Je také možné využít nativní podporu drag and drop. Standart HTML4 byl používám více než 10 let, proto je podporová n témě ř všemi webovými prohlížeči. Standart HTML5 je poměrně nový, proto může být nevýhodou částečná nekompatibilita. Nicméně aktuální běžné prohlížeče HTML5 podoporují a rozšíření podpory se bude do budoucna stále zlepšovat.

### **4**.1**.2 PH P 7.4**

Hypertextový preprocesor, neboli PHP [12] (Hypertext Preprocesor) je skriptovací jazyk určený pro programování dynamických webových stránek. Dynamické stránky jsou generovány skripty na serveru, k uživateli je přenášen až výsledek těchto skriptů. PHP je nejrozšířenějším jazykem pro tvorbu webu, k začátku roku jeho podíl činil přes 78%<sup>1</sup>. Jazyk PHP je dynamicky typovaný, datový typ proměnné je místo proměnné vázán na hodnotu. První verze jazyka PHP vznikla v roce 1994. V aplikaci využívám verzi PHP 7.4 z roku 2019. Příklad skriptu vložení textu z proměnné:

```
<?php 
  $promenna = "Ahoj, světe!"; 
  echo $promenna; 
?>
```
## **4**.1**.3 Databáz e - MySQ L**

K ukládání dat je využito relační databáze MySQL [12]. Jedná se o otevřený systém řízení báze dat. Původně jej vytvořila švédská firma MySQLAB, nyní je vlastněný formou Oracle Corporation. MySQL je možné používat pod bezplatnou, ale i komerční licencí. Ke komunikaci využívá rozšířený jazyk SQL a je multiplatformní. MySQL bylo od počátku cíleno především na rychlost. Data jsou ukládána ve formě tabulek a relací mezi nimi. MySQL zajišťuje kompletní správu dat.

### **4**.1**.4 JavaScript, jQuer y**

JavaScript [2] je skriptovací jazyk používaný při vývoji webových aplikací. V aplikaci SimpleMenu jej využívám jako součást HTML kdy je JavaScript zpracováván asynchronně na pozadí webového prohlížeče. Je možné však JavaScript využít i na straně serveru.

JQuery [2] je JavaScriptová knihovna zjednodušující interakci JavaScriptu s HTML . Syntaxe jQuery je navržena pro snadnou navigaci ve webové stránce, práce s jednotlivými elementy, vytváření animací a zpracovávání událostí. První verze jQuery byla vydána v roce 2006. Nyní je aktuální verze 3, která je postupně vyvíjena od roku 2016.

V aplikaci SimpleMenu využívám ve značné míře kombinaci JavaScriptu a jQuery. Aplikace je tvořena z důrazem na jednoduchost a co nejmenší nutný počet kroků, klikání a čekání pro dosažení daného cíle. Většina logiky frontendu je přesunuta do prohlížeče klienta namísto aby byla generována pomocí PHP.

<sup>1</sup> Vývoj trendu využití serverových programovacích jazyků pro webové stránky <https://w3techs.com/> technologies/history\_overview/programming\_language

### **4**.1**.5 CS S**

Kaskádové styly, neboli CSS [1] (Cascading Style Sheets), slouží určení způsobu zobrazení elementů na stránkách napsaných v jazycích HTML, XHTML nebo XML. Každé pravidlo obsahuje selektor a blok deklarací. První verze byla vydána v roce 1996. Nyní je aktuální verze CSS 3. Příklad definování stylu pomocí CSS:

```
body { 
  background-color: white; 
  color: black; 
  padding: lOpx !important; 
}
```
## 4.2 PHP framework – Symfony

Symfony<sup>2</sup> je PHP framework k tvorbě webových aplikací [15]. Ty jsou tvořeny pomocí znovupoužitelných komponent. První verze frameworku byla vydána v roce 2005, od té doby je již dostupná pátá verze a framework je stále inovován. Tisíce webových stránek a aplikací závisí na Symfony. A mnoho známých PHP projektů jako je Drupal nebo Laravel používají komponenty ze Symfony.

Symfony je postaveno na architektuře MV $\rm C^3$  (model, view, controller) [16]. Viz schéma na obrázku 4.1. Model reprezentuje informace, se kterými aplikace pracuje. View slouží k renderování obsahu z modelu na webové stránce v interaktivní podobě. Controller pak spojuje dva výše zmíněné. Reaguje na akce uživatele a odpovídajícím způsobem mění model a view.

Vybral jsem si Symfony, jelikož je velmi názorně zdokumentováno a má velmi rozšířenou uživatelskou základnu.

Symfony využívá k tvorbě a renderování obsahu Twig<sup>4</sup>, šablonovací engine pro PHP. Šablony napsané v Twigu obsahují speciální značky, které jsou poté nahrazeny dynamickým obsahem. Výhodou Twigu je, že šablony vypadají jako HTML dokumenty obohacené o zmíněn é značky. Příkla d vložení obsahu proměnné : {{ **var** }} , příklad vložení cyklu s else větví do blokového HTML elementu:

```
<div id="users_info"> 
    {% fo r user i n users %} 
         Name: {{ user.name }} Email: {{ user.email }} 
    {*/. else */.} 
         No users have been found. 
    {*/. endfor */.} 
</div>
```
Při zobrazení webové stránky je volán controller, ten zpracuje požadavek a vrací odpověď ve formě šablony, která má být vykreslena a proměnných, které mají být do šablony vyplněny.

<sup>2</sup>Webová stránka Symfony <https://symfony.com/about>

<sup>&</sup>lt;sup>3</sup>MVC argitektura v Symfony https://symfony.com/legacy/doc/gentle-introduction/1\_4/en/02-Exploring-Symfony-s-Code

<sup>4</sup>Dokumentace šablonovacího enginu Twig <https://twig.symfony.com/>

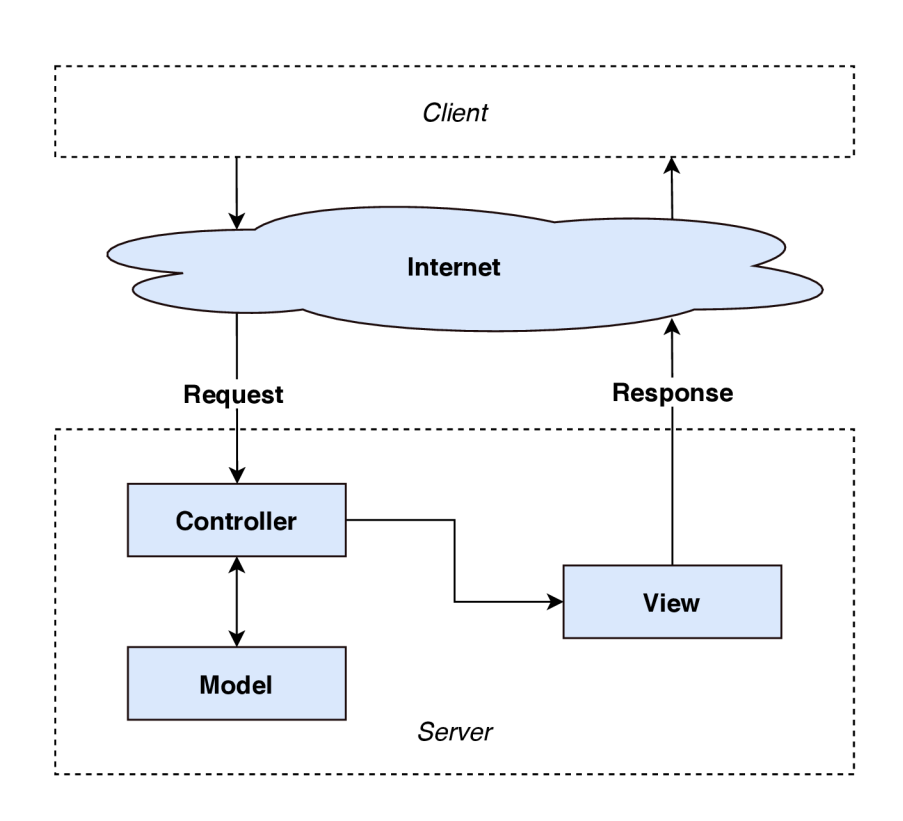

Obrázek 4.1: MVC architektura v Symfony - klient svým požadavkem osloví controller, ten s použitím dat z modelu nachystá data a vytvoří pohled, který je odeslán klientovi. Převzato z: https://symfony.com/legacy/doc/gentle-introduction/1\_4/en/02-**Exploring-Symf ony-s-Code** 

Šablony mohou být propojeny a hierarchicky vkládány do sebe. Příklad volání vykreslení webové stránky v controlleru:

```
return $this->render('pages/memi/menu.html.twig', ['foods' => $foods, 
    'settings' => $settings, 'tags' => $tags, 'types' => $types, 
    'templates' => $templates]);
```
V příkladu je prohlížeči vrácena stránka "Tvorba menu" s potřebnými proměnnými, šablona menu.html.twig závisí, mimo jiné, i na výchozí šabloně base.html.twig, která je výchozí pro všechny šablony, v ní se nachází hlavička HTML a většina provázání s externími knihovnami. V šabloně menu. html. twig je tedy pouze obsah specifický pro stránku "Tvorba menu".

## 4.3 Generování menu – PHPWord

Pro generování samotných menu je využita knihovna PHPWord<sup>5</sup> [11]. Jedná se o Open Source projekt podléhající licenci LGPL verze 3. Hlavní výhodou, podobně jako u Twigu, je, že šablona, podle které bude výsledný dokument generován, je sestavena pomocí speciálních značek a bloků, které si vývojář sám nadefinuje. Je tedy snadné upravit již existující dokument s menu na šablonu. Vzhled a stylování se provádí v nástroji Word. PHPWord mění pouze bloky a tagy, čili formátování, záhlaví, obrázek na pozadí, vše zůstane stejné, jako v původním dokumentu.

Příklad bloku s vložením proměnné v aplikaci SimpleMenu:

```
${block_meals} 
   ${meal} (${description]-) ${price} Kč 
${/block_meals}
```
Popis všech tagů, které je možné použít v aplikaci SimpleMenu je popsán v kapitole 5.2.3.

## 4.4 Tvroba menu drag and drop — Dragula

K tvorbě samotného menu je využito JavaScriptového frameworku Dragula<sup>6</sup>. Jedná se o velmi snadno použitelný framework, který spravuje drag and drop. Velkou výhodou je podpora dotykových obrazovek a intuitivnějšího provedení oproti nativní podpoře drag and drop v HTML5. Nastavení, ze kterého bloku lze jídla kam přetahovat, je určeno pomocí C SS identifikátorů. V aplikaci SimpleMenu jej využívám při přetahován í jednotlivých jídel do kostry na stránce tvorby menu. Příklad nastavení drag and drop mezi dvěma bloky:

```
dragula([document.getElementById('ľ), document.getElementById('r')]);
```
Tento příklad umožňuje přetahovat elementy mezi bloky s identifikátory 1 a r.

<sup>5</sup>Dokumentace knihovny PHPWord <https://github.com/PHPOffice/PHPWord>

 $6D$ okumentace k JavaScriptovému frameworku Dragula <https://github.com/bevacqua/dragula>

## 4.5 Seřazování řádků tabulky — sorttable

Tabulky by měly sloužit k přehlednému zobrazení surových dat. Při větším rozsahu tabulky se však přehlednost vytrácí. Knihovna sorttable<sup>7</sup> umožňuje seřazovat řádky tabulky na základě dat v jednotlivých sloupcích. Pro použití stačí pouze importovat knihovnu sorttable do HTML a tabulku označit třídou "sorttable", o vše ostatní se již postará tato Javascriptová knihovna. Jednoduchým kliknutím na záhlavní příslušného sloupce je tabulka seřazena . Úpravy funkčnosti této knihovny se provádí změnou jejího kódu. Knihovna má přehlednou dokumentaci, která popisuje jednotlivé funkční prvky knihovny, takže její použití je velmi flexibilní a přizpůsobitelné. V aplikaci ji využívám v seznamu jídel, zde je doplněna příslušnými filtry. Pokud tedy uživatel chce změnit třeba cenu všech polévek, které teď stojí 20 Kč, vyfiltruje si pouze polévky, seřadí si je podle ceny, označí příslušné polévky a hromadně je upraví.

## 4.6 Vzhled aplikace — Bootswatch a Bootstrap

K tvorbě vzhledu webových stránek jsem zvolil Boostrap s nadstavbou Bootswatch. Bootstrap [4] je CSS framework vytvořený v roce 2010 společností Twitter. Umožňuje rychlé stylování obsahu a struktury webových stránek. Používá se jednoduchým přidáním tříd HTML elementům. V aplikaci využívám aktuálně nejnovější verzi 4.4. Nevýhodou může být, že stránky využívající Bootstrap se mohou nápadně podobat.

Bootswatch<sup>8</sup> tuto funkcionalitu rozšiřuje o předem definovanou paletu nastylovaných komponent. Pokud vývojář používá komponenty, které zahrnuje tento soubor šablon, může pouhou změnou importu CSS souboru s jiným tématem změnit vizuální styl celých webových stránek se zachováním čitelnosti a použitelnosti.

Každý uživatel má v aplikaci SimpleMenu možnost vybrat si vzhled, který mu bude vyhovovat. Bootwatch nabízí 21 různých šablon, vybral jsem z nich 9, které zachovávají plnou funkcionalitu a přehlednost webu, mezi kterými je uživatelům umožněn o přepínat.

<sup>7</sup>Dokumentace JavaScriptové knihovny sorttable <https://kryogenix.org/code/browser/sorttable/>

<sup>8</sup>Webové stránky Bootswatch <https://bootswatch.com/>

## **Kapitola 5**

# Implementace, nasazení do provozu a testování

V této kapitole jsou popsána prostředí, která byla použita při vývoji aplikace SimpleMenu. Dále je popsána implementace jednotlivých částí a způsob zvěřejnění aplikace online. Závěr kapitoly se pak věnuje testování a nasazení aplikace do provozu.

## 5.1 Prostředí pro vývoj aplikace

## **5**.1.1 **JetBrain s PhpStor m**

Jako vývojové prostředí (IDE – Integrated Development Environment) jsem si zvolil nástroj PhpStorm<sup>1</sup> od společnosti Jet Brains. Používal jsem školní licenci. Toto vývojové prostředí inteligentně doplňuje psaný kód, provádí analýzy kódu v reálném čase, aby předešlo případným chybám. Uživatel se může v kódu snadno pohybovat a vyhledávat v něm. Je také připravené pro práci přímo s frameworkem Symfony. Při vývoji jsem také ocenil přítomnost příkazového řádku přímo v IDE. Užitečné jsou také možnosti refaktorizace. Možnost snadno vyjmout kód a vytvořit z něj samostatnou funkci nebo metodu. Upozorňuje též na duplicitní kód a nabízí jeho refaktorzaci.

## **5**.1**.2 Instalace Symfony**

Kompletní postup instalace je popsán detailněji v dokumentaci frameworku Symfony<sup>2</sup>, zde jsou popsány pouze klíčové operace.

Nejprve je nutné nainstalovat aplikaci Symfony CLI, kterou je poté možné spouštět z příkazové řádky pomocí příkazu symfony. Aplikace zprostředkovává vše, co je potřeba k vývoji aplikace v Symfony. Pro lokální fungování aplikace SimpleMenu jsem využil programu XAMPP<sup>3</sup>, který poskytuje Apache server, podporuje jazyk PHP a umožňuje vytvoření a správu lokálních MySQL databází.

<sup>1</sup>Webové stránky IDE PhpStorm <https://www.jetbrains.com/phpstorm/>

 $^{2}$ Instalace frameworku Symfony  ${\tt https://symfony.com/doc/4.4/setup.html}$ 

 $3$ Webové stránky programu XAMPP <https://www.apachefriends.org/index.html>

Webovou aplikaci využívající Symfony je poté možné vytvořit pomocí příkazu:

```
symfony new my_project_name --full
```
Vytvořenou aplikaci je možné spustit pomocí příkazu:

```
symfony server:start
```
Aplikace je poté dostupná na adrese http://localhost:8000/.

### **Doctrine**

Symfony využívá k tvorbě a správě databáze soubor PHP knihoven Doctrine [3], který nabízí vysokou míru abstrakce databázové vrstvy použitím objektového přístupu k datům. Toho je docíleno pomocí objektově relačního mapování (ORM). Na obrázku 5.1 je zobrazen princip objektově relačního mapování. Doctrine automaticky konvertuje data z relační databáz e na objekty v Symfony.

Velkou výhodou je, že tabulky je možné vytvářet a měnit pomocí průvodce vytvářením tabulek a entit $^4$ . Průvodce je velmi přehledný a především při tvorbě vztahů mezi tabulkami jasně vysvětluje, jaké vztahy je možné vytvořit. Vytvoří vše potřebné pro práci s entitami včetně metod get a set. Při tvorbě vazeb mezi tabulkami je možné nechat průvodcem automaticky vygenerovat metodu get, která vrací provázané prvky druhé tabulky. Například pokud vytváříme vazbu N:1 třeba mezi tabulkami food a type (typ může mít mnoho jídel, jídlo má však pouze jeden typ) průvodce nabídne přidání metody do typu, která vrací všechny jídla, daného typu. Editor je možné spustit pomocí příkazu:

```
php bin/console make:entity
```
Jednotlivé entity v Symfony jsou mapovány pomocí anotací v podobě komentářů nad každou vlastností. Příklad anotace nad proměnou typu jídla:

**/\*\*** 

```
* @ORM\ManyToOne(targetEntity="Type", inversedBy="foods") 
* @ORM\JoinColumn(nullable=false) 
*/ 
priváte $type;
```
Doctrine se také stará o migraci databáze. Jednotlivé úpravy databáze jsou zaznamenávány a pomocí těchto záznamů je možné se vracet ke starším verzím databáze nebo ji naopak aktualizovat. Pokud tedy vývojář zachovává konzistenci mezi lokálním vývojovým prostředím a nasazenou verzí, můž e snadno aktualizovat online verzi databáze .

<sup>4</sup> Průvodce vytvářením tabulek Doctrine https: //symfony.com/doc/current/doctrine.html#creatingan-entity-class

Tabulka: food

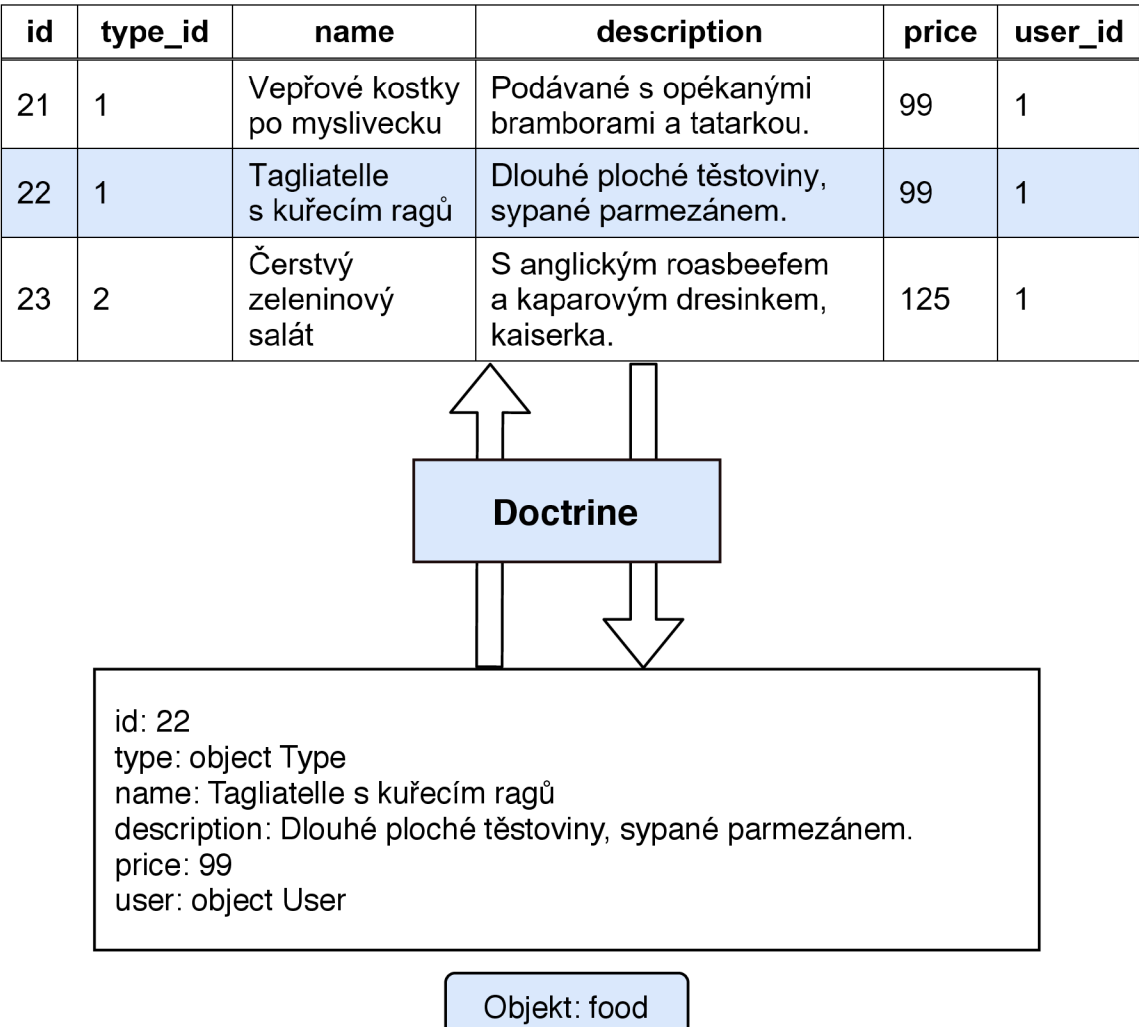

Obrázek 5.1: Schéma mapování relační databáze na objekty pomocí souboru PHP knihoven Doctrine. Převzato z: https://symfony.com/doc/current/doctrine.html

### **5.1.3** Heroku hosting

Ke zveřejnění aplikace jsem se rozhodl použít cloudovou platformu Heroku<sup>5</sup>. Jedná se o kontejnerovou platformu jako službu (Platform as a Service –  $Paas<sup>6</sup>$ ), čili o úplné prostředí pro vývoj a nasazení online. Velkou výhodou je, že proces nasazení a aktualizace aplikace je velmi rychlý.

Na Heroku se pro nasazení aplikace používá verzovací nástroj GIT, je možné si vytvořit vlastní doménu 3. řádu (př.: [menicka.herokuapp.com\)](http://menicka.herokuapp.com), stránky mají automaticky zabezpečený certifikát https. Při použití vlastní domény je nutné si zaplatit alespoň variantu hobby, která se bude starat o zabezpečený certifikát, jinak nebude přístup na stránky přes https možný. Hobby varianta je pro studenty zdarma na 2 roky.

Heroku umožňuje velké množství možností díky mnoha rozšířením. V mé aplikaci je pouze využito JawsDB MySQL pro online databázi.

### 5.1.4 **Amazo n** S3

K persistentnímu ukládání uživatelských šablon jsem zvolil Amazon S3<sup>7</sup> (Simple Storage Service). Úložistě na Heroku je efemérní, prchlavé. Při neaktivitě je aplikace uspána. Příchozí požadavek poté aplikaci probouzí. Při uspání aplikace jsou všechny soubory nahrané přes aplikaci smazány (zůstávají pouze soubory, které jsou zahrnuty v GITu). Velkou výhodou je též zmenšení prostorové náročnosti webu. Heroku samo doporučuje využít Amazon S3 k ukládání souborů<sup>8</sup>. Provázat Symfony s Amazon S3 také není příliš komplikované<sup>9</sup>.

#### 5.1.5 **Změn y databáz e oproti návrh u**

Schéma reálné databáze je zobrazeno na obrázku 5.2.

Oproti původnímu návrhu jsem sloučil tabulky user a restaurant do jedné tabulky user. Každá restaurace má tedy pouze jeden přístupový účet. Tabulka settings rozšiřuje tabulku **user** o nastaven í aplikace. Tabulky **user** a **settings** jsou ve vztahu **1:1.** Tabulka user se stále opakovaně načítá při vykreslování stránek, při práci s uživateli v controllerech. Nechtěl jsem ji zatěžovat daty, které nejsou potřeba tak často. Proto jsem pro tyto účely navrhl zvláštní tabulku **settings.** 

Tabulka template reprezentuje jednotlivé šablony používané k exportu menu. Každý záznam je tvořen z názvu šablony a relativní cesty k souboru, ze které je poté absolutní cesta sestavena pomoc volání funkce getRealPath() v repozitáři šablon. Ta sestaví url šablony uložené na serverech Amazon S3. Url se skládá z adresy úložiště, upraveného názvu uživatele a relativní cesty k souboru. Šablony jsou ukládány na servery Amazon S3 do adresáře /words/<username>/.

V návrh u označen á tabulka **menu** byla přejmenován a na **history,** jelikož slouží k uchovávání dříve použitých menu.

<sup>5</sup>Webové stránky Heroku <https://www.heroku.com/about>

 $6$ Více o Paas <https://azure.microsoft.com/cs-cz/overview/what-is-paas/?cdn=disable>

<sup>7</sup>Webové stránky Amazon S3 <https://aws.amazon.com/s3/>

<sup>8</sup>Návod na využití Amazon S3 v jazyce PHP <https://devcenter.heroku.com/articles/s3-upload-php> <sup>9</sup>Návod na využití Amazon S3 v Symfony na Heroku <https://medium.com/01uis.barros.nobrega/> symfony-4-static-files-in-aws-s3-with-a-heroku-dyno-e8c2890e9135

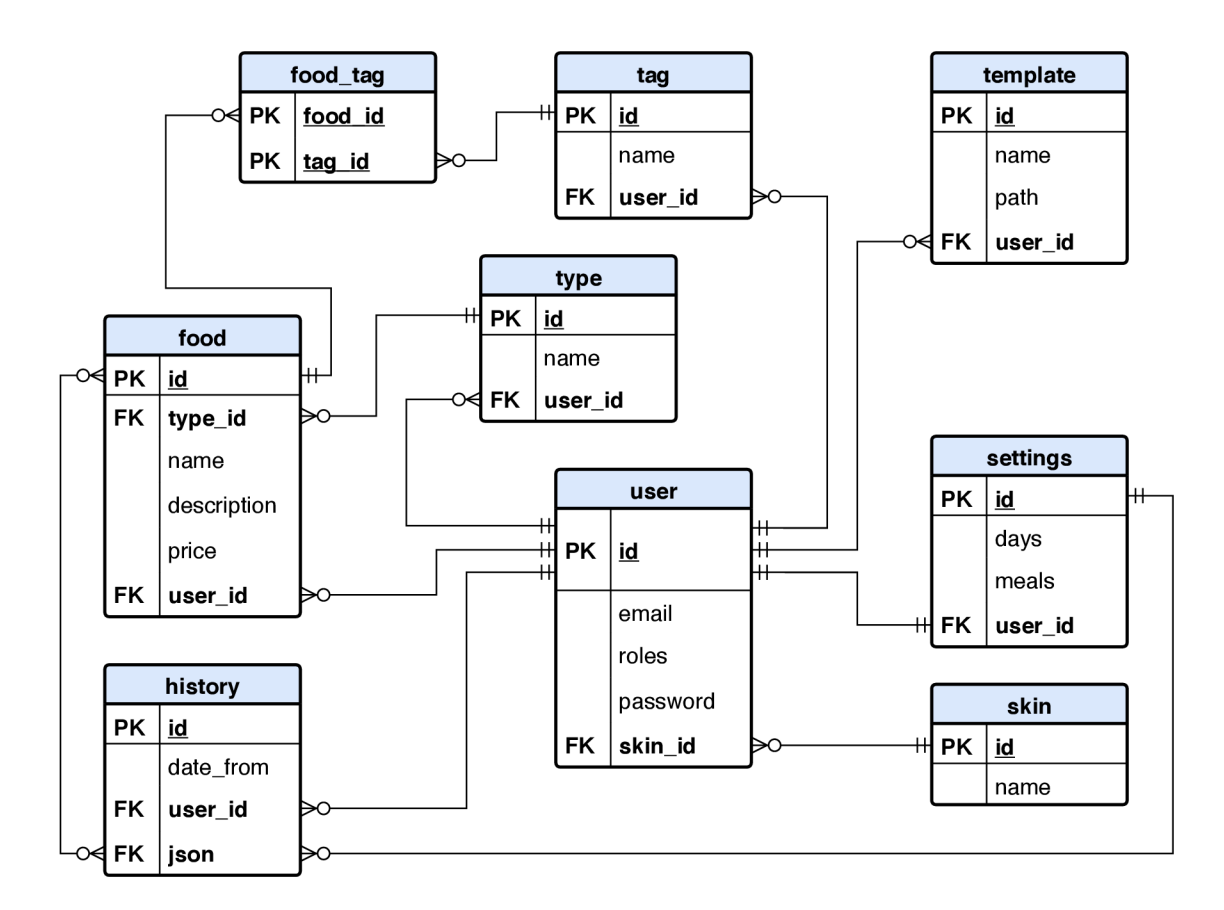

Obrázek 5.2: Reálný ER diagram databáze. Došlo především k sloučení tabulek restaurant a user.

## 5.2 Implementace aplikace

Následující kapitola se zaměřuje na konkrétní implementaci jednotlivých stránek a částí aplikace.

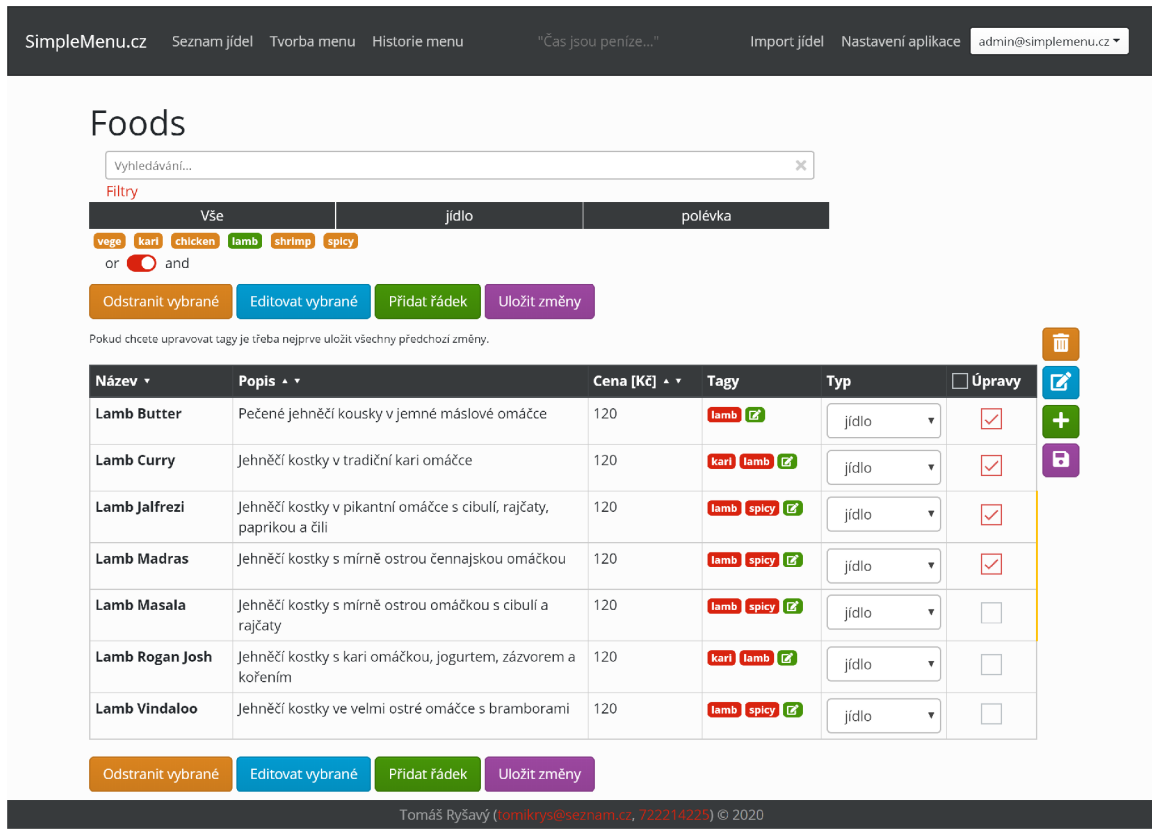

Obrázek 5.3: Výsledná stránka seznamu jídel – jídla je možné měnit přímo v tabulce, změněná jídla jsou před uložením označena oranžovým ohraničením vpravo. Změny více jídel se ukládají hromadně. Po označení více jídel je možné nad všemi provést hromadnou úpravu. V jídlech je možné vyhledávat a je možné je filtrovat pomocí jejich typů a tagů. Po kliknutí na záhlaví označených sloupců tabulky je tabulka seřazena dle hodnot v těchto sloupcích.

### **5.2.1** Seznam jídel

Stránka seznamu jídel (obrázek 5.3) slouží k úpravám jídel. Je možné je upravovat přímo v tabulce, ve které jsou zobrazeny. Tento jednoduchý způsob byl zvolen na základě testování aplikace v provozu. Vyplynulo, že pro uživatele není pohodlné měnit každé jídlo zvlášť.

Při ukládání změn je úprava každého jídla z tabulky uložena do proměnné, ta je odeslána k úpravě do controlleru. Jídla je možné měnit i hromadně. Po vybrání jednotlivých jídel pomocí checkboxů ve sloupci "Úpravy" a kliknutí na tlačítko "Editovat vybrané" se otevře modální okno úprav (obrázek 5.4), kde je možné změnit cenu všech jídel, jejich typ a přidat či odebrat tagy všem jídlům.

Při přidávání tagů jsou předem zvoleny pouze tagy, které mají všechna upravovaná jídla společné, je možné zvolit ostatní, nezvolené, checkboxy. Po jejich zakliknutí se pak daný tag přidá všem vybraným jídlům, které ho ještě nemají. U odebírání tagů jsou předem zvoleny

všechny tagy, které byly u upravovaných jídel použity a je možné jednotlivé checkboxy odkliknout, tím se všem jídlům, které mají daný tag, tento tag odebere. Při hromadné změně tagů nejsou neovlivněny ostatní tagy jídel.

Po editaci každého jídla jsou identifikátory řádků tabulky editovaných jídel ukládány do pole {changed\_foods}. Při ukládání změn se poté z HTML elementů pomocí těchto identifikátorů načtou data upravených jídel a poté je pro každé jídlo vytvořen fetch request, který požádá o úpravu jídla controller. Pokud není proměnná {changed foods} prázdná, pak při odchodu ze stránky je uživatel upozorněn, že změny, které provedl, nebudou uloženy. Změny jsou též zvýrazněny žlutým ohraničením pravé strany řádku, aby bylo na první pohled jasné, kvůli kterým změnám stránka uživatele upozorňuje.

K výběru více jídel za sebou je možné kliknout na první jídlo a při současném držení klávesy shift kliknout na poslední jídlo. Všechna jídla v tomto rozsahu jsou pak označena. Pokud klikneme na již označené jídlo, tím označení zrušíme, a poté s přidržením klávesy shift na jiné, všem jídlům v tomto rozsahu bude označení zrušeno. Tato funkcionalita se dá využít s kombinací filtru a řazením tabulky podle sloupců. Pokud si třeba zobrazíme pouze saláty obsahující mořské plody a seřadíme si je podle ceny, můžeme jednoduše označit daná jídla a hromadně jim změnit třeba cenu.

K vyhledávání a zpřehlednění seznamu jídel je možné využít vyhledávání či filtr, který je popsán v následující kapitole 5.2.2.

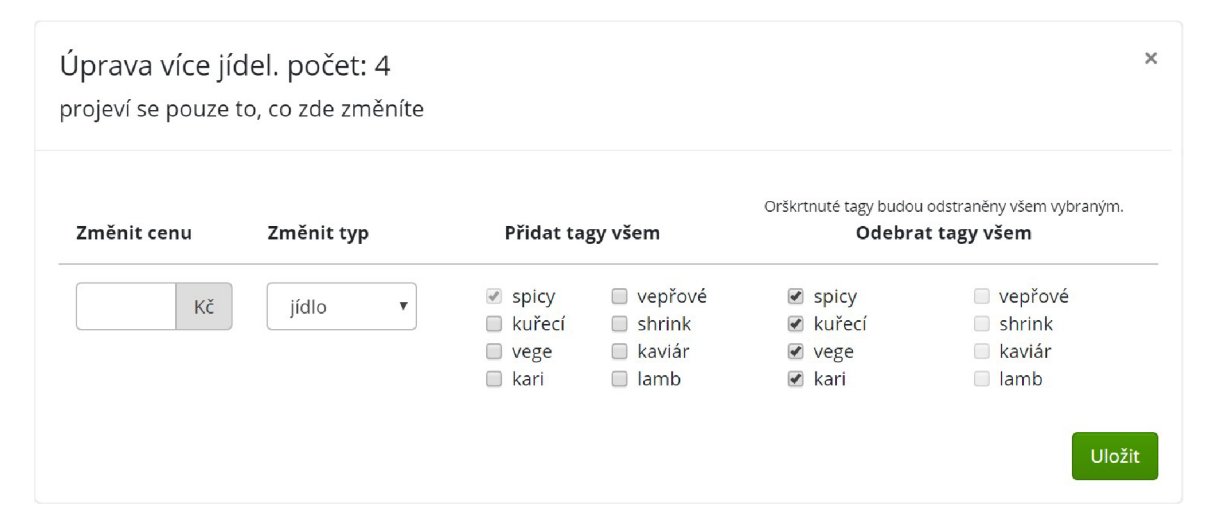

Obrázek 5.4: Modální okno pro změnu všech vybraných jídel – všem vybraným jídlům je možné změnit najednou cenu, typ nebo přidávat a odebírat tagy. Jelikož vybraná jídla mohou mít různé tagy a uživatel chce třeba všem jídlům nějaký tag odebrat nebo přidat, jsou k tomuto účelu připraveny dva formuláře. Oba ukazují společné vlastnosti všech vybraných jídel. Pokud nejsou cena nebo typ vyplněny, nejsou ani změněny u vybraných jídel. Na obrázku není předem vyplněna cena, ale je vyplněn typ, to znamená, že všechna označená jídla mají různé ceny, ale stejný typ.

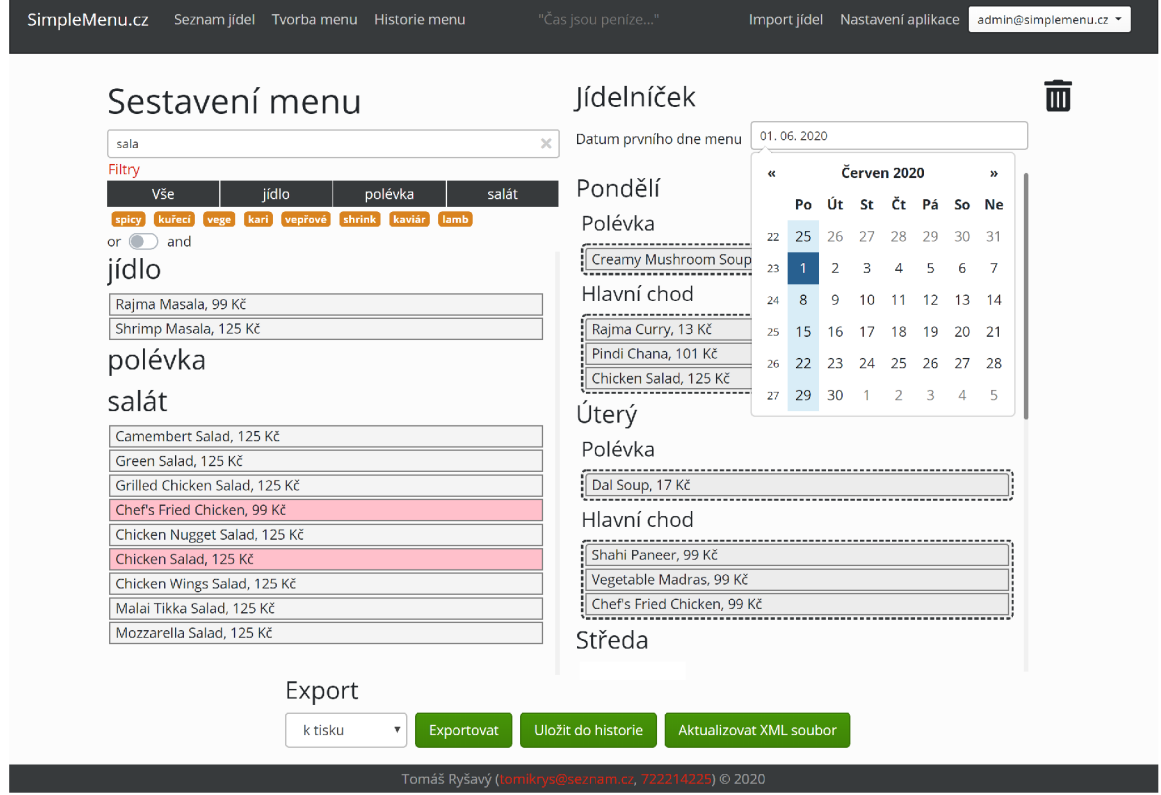

Obrázek 5.5: Výsledná stránka tvorby menu – jídla z levého sloupce jsou připravena k přetažení do připraveného formuláře napravo. Při přetažení je element s jídlem zkopírován. Jídla v pravém sloupci lze libovolně přemisťovat. Pokud je blok přetažen mimo bloky určené k vkládání jídel v pravém sloupci, je odstraněn. K přehledné orientaci v jídlech je připraveno vyhledávání a filtr dle typů a tagů. Na obrázku je zobrazen příklad vyhledávání. Datum prvního dne menu je implicitně nastaveno na nejbližší nadcházející pondělí.

### **5.2.2** Tvorba menu

Stránka s tvorbou menu je rozdělena na 2 sloupce (viz obrázek 5.5). V levém sloupci se nachází zjednodušený seznam jídel. Jídla jsou členěna do bloků dle svého typu. K lepší orientaci v jídlech je připraven filtr. Je možné si zobrazit pouze blok daného typu jídla nebo použít k filtrování tagy jídel. Při filtrování více tagy je možné využít přepínače, zda se mají zobrazit jídla obsahující všechny vybrané tagy, nebo alespoň jeden z nich. Stav tohoto přepínače se ukládá v souborech Cookie, takže není nutné při procházení stránek je vracet do kýženého stavu. V jídlech je také možné fulltextově vyhledávat. Vyhledávání bere v potaz název, popis, cenu a tagy jednotlivých jídel.

V pravém sloupci je přichystána struktura výsledného menu. Tuto strukturu je možné měnit v nastavení aplikace. Pravý sloupec obsahuje bloky jednotlivých dní. V každém dni se nachází bloky typů jídel na výsledném menu. Do těchto bloků je možné metodou drag and drop přetáhnout jídla z levého sloupce.

#### **Drag and drop s využitím knihovny Dragula**

Jídla lze přetáhnout z levého sloupce do pravého. Přetažené jídlo je zkopírováno do kostry menu, v seznamu jídel všechna jídla zůstávají. Počet kopírování jednoho jídla není omezen. Jídla je možné v pravém sloupci libovolně přemisťovat. Při upuštění jídla mimo bloky v kostře k tomu určené je přemisťované jídlo smazáno. Aby byla tato funkcionalita uživatelům jasná, je na stránce přítomna ikona odpadkového koše, který se zvýrazní při přetahování jídla. Slouží jenom jako vodítko k upuštění mimo kostru. O tuto funkcionalitu se stará JavaScriptová knihovna Dragula<sup>10</sup>.

### **5.2.3** Tvorba šablony

Tvorba šablony spočívá ve vytvoření dokumentu MS Word s použitím speciálních tagů. Je možné použít blokové tagy a tagy repezentující proměnnou. Blokové tagy označují jednotlivé bloky, které budou poté při generování kopírovány. Tagy proměnných pak zastupují jednotlivé proměnné menu. Obrázek 5.6 zobrazuje příklad šablony. Obrázek 5.7 pak příklad vygenerovaného menu.

Při tvorbě šablony je možné vkládat bloky dní, ty jsou členěny na bloky typů jednotlivých jídel. A bloky jídel jsou vyplněny jednotlivými jídly.

V bloku dnů je možné vložit název a popis dne (vhodný třeba k anglickému překladu názvu dne). V bloku typů jídel je možné vložit název typu. Pro výpis jídel je možné použít proměnné s názvem, popisem a cenou jídla. Je také připravena speciální proměnná **{{ not\_soup\_counter** }} , kter á přid á počítadl o všem jídlům, kter á nejsou polévkou. Tato proměnn á je klíčová pro formá t při importu na platformu Zomato, kde jsou neočíslovaná jídla automaticky považována za polévky.

 $^{10}\mathrm{Příklady}$ použití JS knihovny Dragula <https://bevacqua.github.io/dragula>

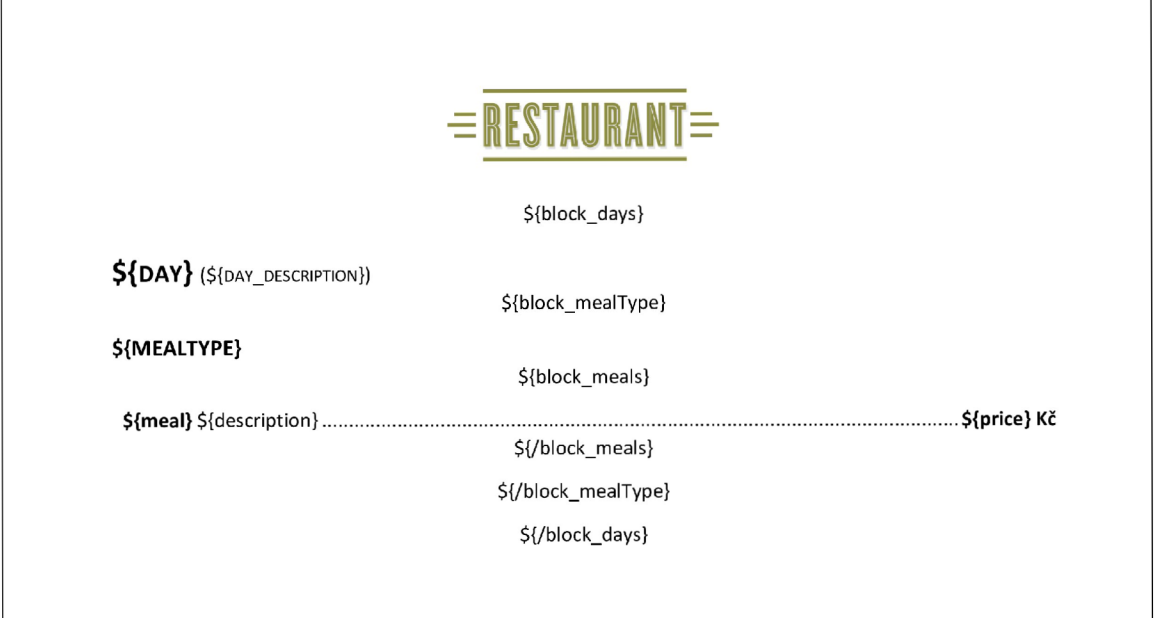

Obrázek 5.6: Příklad šablony pro generování menu v tisknutelné podobě. Pro generování jsou využity speciální značky, které jsou poté při generování menu pomocí knihovny PHPWord postupně přepisovány a kopírovány až do výsledné podoby menu. Výsledek generování se nachází na obrázku $5.7.$ 

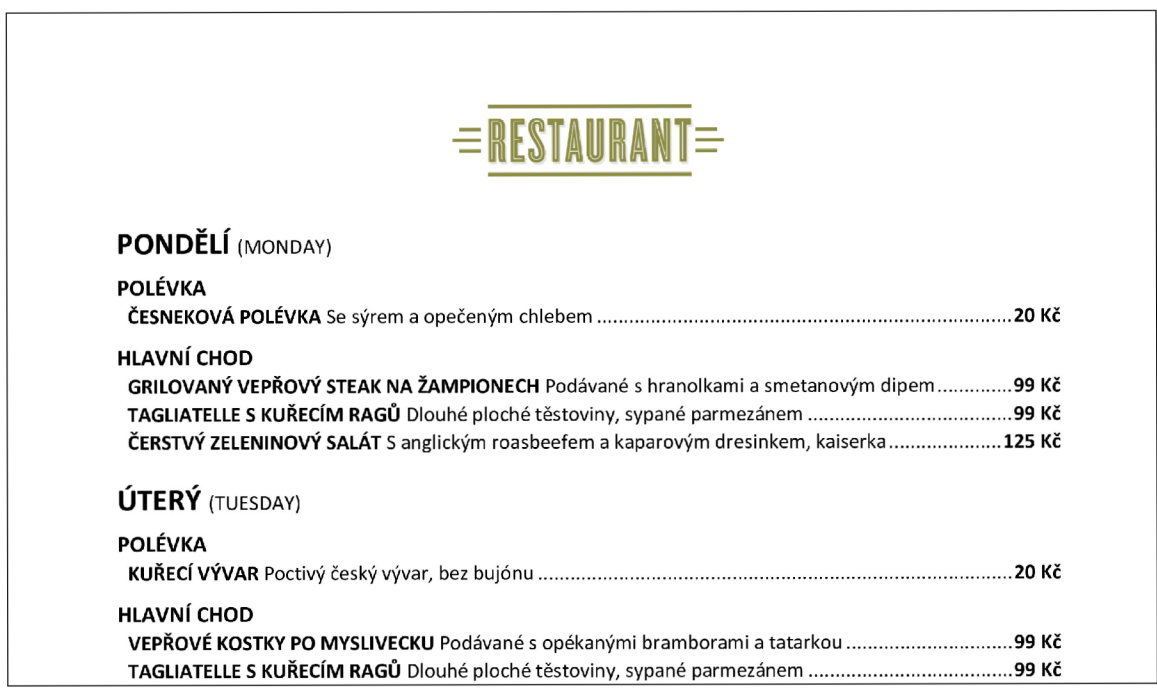

Obrázek 5.7: Příklad části vygenerovaného dokumentu aplikací SimpleMenu. Šablona, na jejímž základě je dokument vygenerován se nachází na obrázku 5.6. Popis dne a jídla lze využít k překladu do jiného jazyka nebo k dalším poznámkám. V příkladu je zobrazena kombinace obou variant.

Při tvorbě šablony je možné využít následujících značek:

### **Značk y blok ů**

- \${block\_days} \${\block\_days} Blok jednotlivých dní, odpovídá blokům dní při tvorbě menu.
- \${block\_mealType} \${\block\_mealType} Blok jednotlivých typů jídel, odpovídá blokům, do kterých se při tvorbě menu vkládají jídla.
- \${block\_meals} \${\block\_meals} Blok jednotlivých jídel, odpovídá blokům, které se při tvorbě menu vkládají do připravené kostry.

### **Značk y proměnnýc h**

- \${day} Proměnná reprezentující název dne. Př.: "Pondělí".
- \${day\_description} Proměnná reprezentující popis dne. Př.: "Monday".
- \${mealtype} Proměnná reprezentující typ jídla zobrazovaného na menu. Př.: "Polévka".
- \${not\_soup\_counter} Speciální proměnná, která přidá číslo pouze jídlům, které nejsou polévkou.
- \${meal} Proměnná reprezentující název jídla. Př.: "Tagliatelle s kuřecím ragů".
- \${description} Proměnná reprezentující popis jídla. Př.: "Dlouhé ploché těstoviny, sypané parmezánem".
- \${price} Proměnná reprezentující cenu jídla. Př.: "99".

### **Hierarchie znače k**

Značky proměnných je třeba mít v blocích dle následující hierarchie:

```
${block_days} 
    ${day> 
    ${day_description} 
    ${block_mealType]-
         ${mealtype]-
         ${block_meals} 
             ${not_soup_counter} 
             ${meal> 
             ${description} 
             ${price} 
         ${/block_meals} 
    ${/block_mealType}
```
**\${/block\_days}** 

### **5.2.4 Expor t menu**

Vytvořené menu je poté možné exportovat do předem připravených šablon. Kliknutím na tlačítko exportovat se z připraveného menu extrahují potřebné informace do proměnné typu JSON. Extrahují se dny, typy a ID vložených jídel. Jídla jsou reprezentována pouze svými ID ke zmenšení délky tohoto stringu, jelikož je využíván i v URL . Controller pracuje s menu v tomto formátu JSON.

Při každé změně jsou data z tvořeného menu extrahována a vytvořený JSON vložen do URL, uživatel může tedy jakkoliv rozpracované menu vždy pomocí URL obnovit. Tato funkce se hodí především, pokud restaurace opakuje nějaká jídla každý týden, nemusí je mechanicky stále dokola přetahovat, ale může si uložit šablonu rozpracovaného formuláře a kdykoliv se k ní vrátit a dále ji upravovat.

Do url se také ukládá datum prvního dne vytvářeného menu. Pokud datum v url uloženo není, JavaScript se při načtení stránky postará, aby v selektoru data nad kostrou tvorby menu bylo implicitně zvoleno nejbližší nadcházející pondělí.

Po přijetí jídelníčku k exportu je v controlleru sestavené menu zbaveno všech prázdných bloků, pokud tedy není vyplněno třeba pondělí, není zobrazeno ani na výsledném menu. Poté průchodem přes datovou proměnnou s vytvořeným menu se postupně plní šablona daným menu. To zajišťuje php knihovna PHPWord. Výsledné menu je poté vráceno klientovi jako dokument aplikace Word ke stažení.

### **Expor t do souboru XM L**

Sestavené menu je kromě exportu dle šablon exportováno také do unifikovaného XML formátu . Tento formá t přijímají platformy Zomato a Restu. Při uložení menu do historie jsou ze sestaveného menu opět extrahována data do proměnné typu JSON a odeslána do controlleru. Ten z nich pomocí php rozšíření SimpleXMLElement vygeneruje XML reprezentaci menu a uloží ji na Amazon S3 do složky /xml/<username>/. Uživatel má k dispozici URL na tento XML soubor v nastavení aplikace. Tato URL je neměnná. Vždy odkazuje na poslední uložené menu do historie aplikace. Aktualizaci XML souboru je též možné provést manuálně pomocí tlačítka Aktualizovat XML soubor na stránce tvorby menu.

### **Historie menu**

Vytvořené menu můžeme uložit do historie. Stránka historie menu ukazuje rychlý náhled na jídelníček v daném týdnu. Po kliknutí na dané menu je menu zobrazeno ve stránce tvorby menu. Při ukládání do historie je automaticky aktualizován i soubor s XML reprezentací menu. Historie slouží především k možnosti vrátit se k dříve vytvořenému menu.

### **5.2.5 Změn a vzhled u aplikace**

Bootswatch, nadstavba CSS frameworku Bootstrap, umožňuje měnit vzhled celé aplikace pomocí změny importovaného CSS souboru. Vybral jsem 9 různých témat, se kterými byla aplikace SimpleMenu kompatibilní a které zachovávaly čitelnost aplikace. Tato témata si mohou uživatelé v nastavení měnit. Téma se aplikuje změnou url importovaného CSS ze stránek Bootswatch. Importuje se tedy jiný soubor s daným tématem. Tato funkce je zajištěna pomocí šablonovacího enginu Twig. Import CSS souborů probíhá ve výchozí šabloně, ze které všechny ostatní vycházejí. Pokud je přihlášen jakýkoli uživatel, je načten CSS soubor dle jeho nastavení.

## 5.3 Nasazení aplikace do provozu

V následující sekci jsou popsány prvky usnadňující použití aplikace novým uživatelům a způsoby testování a vývoje aplikace.

### **5.3.1 Implicitní nastavení po registraci**

Pro snadný start a zorientování se v aplikaci je pro nové uživatele připraveno implicitní nastavení, které prezentuje hlavní funkcionalitu aplikace. Do aplikace jsou předem vloženy 3 typy jídel: "polévka", "jídlo" a "salát" a 6 různých tagů: "vege", "spicy", "chicken", "pork", "beef" a "fish". Dále jsou vložena ilustrační jídla všech třech typů s různými odpovídajícími tágy. Do tvorby menu jsou zahrnuty pracovní dny v týdnu a 2 typy jídel na menu: "polévka" a "hlavní jídla". Připraveno je také vytvořené menu, které je uloženo do historie. Je též vytvořen příklad reprezentace menu ve formátu XML pro import na platformu Zomato a Restu. Pro ilustraci, jak funguje tvorba šablon, jsou přiloženy příklady pro export na menu k tisku, pro vložení na platformu Zomato a příklad generování HTML kódu pro webové stránky.

#### **5.3.2 Prezentac e aplikace**

Vytvořil jsem krátké video<sup>11</sup>, které prezentuje základní funkce aplikace. Je v něm "vyzkoušena" stránka seznamu jídel, ukázán příklad tvorby menu a následný export do všech implicitních šablon, je ukázán zbůsob změny existující šablony a import nových jídel. Video by mělo sloužit uživatelům, kteří si již přečetli hlavní stránk u popisující funkce aplikace a mají již pojem, k čemu aplikace slouží. Video jim tyto znalosti rozšíří o příklady použití na implicitních datech. V rámci prezentace aplikace byl také vytvořen plakát<sup>12</sup> s popisem hlavních funkcí aplikace.

#### **5.3.3** Nasazení v praxi

Během celého procesu tvorby aplikace SimpleMenu úzce spolupracuji s Jakubem Markem, provozovatelem Indické restaurace Padagali v Brně. Od první použitelné verze jsem v pravidelných intervalech získával informace a podněty o tom, jak aplikace slouží přímo od Jakuba Marka , člověka, co aplikaci v praxi používá .

Na základě těchto vstupů byla upravena především stránka seznamu jídel, která díky tomuto typu testování obsahuje hromadné úpravy jídel. Byla přidána možnost využití XML reprezentace menu. Také jsem díky tomu podrobně nahlédl do zákulisí tvorby menu a byl jsem obeznámen s konkretními platformami a s jejich užitečností, použitelností a provázaností. Spoluprác e byla klíčovým prvkem při vývoji aplikace.

Získat další restaurace pro testování se mi však nepovedlo. Nestihl jsem osobně nabídnout aplikaci v restauracích před vypuknutím pandemie COVID-19. Mnoho restaurací bylo kvůli vyhláškám vlády uzavřeno a ty ostatní fungovaly ve velmi omezeném režimu. Kontaktoval jsem přes 80 restaurací, které jsem našel na platformě [Menicka.cz \(](http://Menicka.cz)viz kapitola 2.1.3). Na emaily s nabídkou aplikace SimpleMenu a spolupráce při vývoji jsem však mnoho odezvy nezískal. Restaurace, které se ozvaly, se omlouvaly že buď jsou spokojeni s aktuálním procesem tvorby menu nebo aktuálně řeší spíš existenční potíže a nemají čas se tímto zabývat. Dvě restaurace se zaregistrovaly, ovšem bez dalšího pokusu pokračovat, nereagovaly ani na další oslovení.

Po otevření restaurací a zotavení se z dlouhé pauzy však budu v oslovování restaurací pokračova t a snažit se, aby aplikace sloužila i v dalších podnicích.

<sup>&</sup>lt;sup>11</sup>Video prezentující funkce aplikace <https://youtu.be/ezVTKnaZCKk>

<sup>&</sup>lt;sup>12</sup>Plakát prezentující aplikaci https://www.simplemenu.cz/poster

### 5.3.4 **Dotazní k o tvorb ě men u v restauracíc h**

V emailu restauracím jsem též prosil o vyplnění dotazníku<sup>13</sup>. Ten byl cílený především k získání informací o tom, jak jednotlivé restaurace menu aktuálně dělají, jaké platformy a prostředky používají k prezentaci menu, kolik jim tvorba a export menu zabere času a jestli uvažují nad změnou.

Z výsledků formuláře jsem se dozvěděl předpokládáné, restaurace sestavují menu na každý týden. Časová náročnost je různá, pohybuje se v řádech desítek minut. Všechny restaurace zaklikly, že exportují menu do tisknutelné podoby, většina pak používá platformy Zomato a [Menicka.cz a](http://Menicka.cz) vkládají menu na webové stránky. Některé z oslovených restaurací prezentují své menu na Facebooku, žádn á z oslovených nepoužívá platformu [MenuBrno.cz.](http://MenuBrno.cz) K tvorbě využívají především nástroje Microsoft Word a Google Docs.

<sup>&</sup>lt;sup>13</sup>Odkaz na dotazník o tvorbě menu v restauracích <https://forms.gle/kqV6WqFkiENnXuRC7>

## **Kapitola 6**

# Závěr

Cílem práce bylo vytvořit webový nástroj, který zjednoduší a urychlí tvorbu menu v restauracích. Aplikaci jsem déle než půl roku testoval v restauraci Padagali. Docházelo k iterativnímu vývoji, doplňování a změnám aplikace. Pro příklad jsem přidal hromadné úpravy a hromadné změny jídel nebo export menu do formátu XML. Cíl práce byl splněn, ukázalo se, že aplikace SimpleMenu opravdu zjednodušuje proces tvorby menu.

Na začátku vývoje jsem prostudoval současné webové technologie se zaměřením na uživatelskou zkušenost a návrh použitelných systémů. Seznámil jsem se s procesem tvorby a prezentace menu v restauraci Padagali. Seznámil jsem se také s portály pro prezentaci menu. Na základě těchto znalostí jsem vytvořil návrh struktury aplikace, databáze a uživatelského rozhraní. Poté jsem dle návrhu implmenentoval aplikaci SimpleMenu dostupnou na adrese https://www.[simplemenu](http://www.simplemenu.cz).cz. K implementaci jsem využil PHP framework Symfony, PHPWord – knihovnu pro generování dokumentů aplikace MS Word a další. K nasazení aplikace online jsem využil služeb hostingu Heroku a Amazon Web Services. Brzy byla aplikace nasazena přímo do provozu a testována, průběžně byla doplňována potřebná funkcionalita a upravován vzhled aplikace. Když byla aplikace v pokročilé verzi, oslovil jsem širší spektrum restaurací různého typu. Dostalo se mi jen pár odpovědí, ve většině z nich bylo zmíněno, že restaurace v aktuálním nouzovém stavu z důvodu pandemie COVID-19 nemají čas se zabývat podobným typem aplikace.

Rád bych aplikaci rozšířil o možnost předgenerování menu podle pravidel, které si restaurace navrhne. Dále zvažují možnost automatického importu na Facebook a platformy pro prezentaci menu. Do budoucna by také bylo možné navázat aplikaci na online variantu aplikace Word či Google Docs k editaci šablon online. Užitečné by také mohly být nějaké statistiky o dříve zveřejněných menu, či hodnocení jednotlivých jídel podle atraktivity pro strávníky.

Tvorba aplikace mě bavila. Důležit á je pro mě hlavně skutečnost, že se aplikace opravdu využívá a slouží svému účelu, i když zatím pouze v jedné restauraci.

# Literatura

- [1] DUCKETT, J. *HTML and CSS: Design and Build Websites.* 1. vyd. John Wiley & Sons, listopad 2011. ISBN 978-1118008188.
- [2] DUCKETT, J. JavaScript and JQuery: Interactive Front-End Web Development. 1. vyd. Wiley, červen 2014. ISBN 978-1118531648.
- [3] DUNGLAS , K . *Persistence in PEP with the Doctrine ORM.* 2. vyd . Packt Publishing, říjen 2013. ISBN 978-1782164104.
- [4] JAKOBUS , B . a MARAH , J. *Mastering Bootstrap 4 Second Edition: Master the latest version of Bootstrap 4 to build highly customized responsive web apps.* 2. vyd . Packt Publishing, únor 2018. ISBN 978-1788834902.
- [5] KRUG , S. *Rocket Surgery Made Easy: The Do-R-Yourself Guide to Finding and Fixing Usability Problems.* 1. vyd. New Riders, prosinec 2009. ISBN 978-0321657299.
- [6] KRUG , S. *Don't Make Me Think, Revisited: A Common Sense Approach to Web Usability.* 3. vyd. New Riders, leden 2014. ISBN 978-0321965516.
- [7] LUKÁŠ, J. Produktová nabídka. *[Menicka.cz](http://Menicka.cz)* [online]. 2020 [cit. 2020-05-15]. Dostupné z: https: //[www.menicka.cz/produktova-nabidka.html.](http://www.menicka.cz/produktova-nabidka.html)
- [8] LUKÁŠ, J. Pro majitele restaurací. *[Menicka.cz](http://Menicka.cz)* [online]. 2020 [cit. 2020-05-15]. Dostupné z: https: //[www.menicka.](http://www.menicka) cz/pro-maj itele-restauraci.html?tab=sirokevyuziti.
- [9] MARSH , J. *UX for Beginners: A Crash Course in 100 Short Lessons Problems.* 1. vyd. O'Reilly Media, Inc., leden 2016. ISBN 978-1491912683.
- [10] NOVÁK, D. Indové koupili restaurační weby [Lunchtime.cz](http://Lunchtime.cz) a [Obedovat.sk V](http://Obedovat.sk)íce na: [https://connect.zive.cz/bleskovky/indove-koupili-restauracni-weby-lunchtimecz-a](https://connect.zive.cz/bleskovky/indove-koupili-restauracni-weby-lunchtimecz-a-)obedovatsk/sc-321-a-175060/default.aspxé . [online]. Connect! Srpen 2014, [cit. 15. 5. 2020]. Dostupné z: [https://connect.zive.cz/bleskovky/indove-koupili](https://connect.zive.cz/bleskovky/indove-koupili-)restauracni-weby-lunchtimecz-a-obědovatsk/sc-321-a-175060/default.aspx .
- [11] PHPWOR D CONTRIBUTORS . Welcome to PHPWorď s documentation. *PHPWord*  [online]. 2017. 072c3bfd [cit. 2020-05-15]. Dostupné z: https: //phpword.readthedocs.io/en/latest/index.html.
- [12] PONKRÁC , M . *PEP a MySQL bez předchozích znalostí* 1. vyd . COMPUTE R PRESS, prosinec 2012. ISBN 978-8025117583.
- [13] [PRIMAFUTURE.CZ](http://PrimaFuture.cz). Funkce a cena. *Prima Restaurant* [online]. 2020 [cit. 2020-05-15]. Dostupné z: https://www.primarestaurant.cz/funkce-a-cena/.
- [14] RESTU S.R.O. *Restu* [online]. Květen 2020 [cit. 15. 5. 2020]. Dostupné z: https: //[www.restu.cz/.](http://www.restu.cz/)
- [15] SALEHI, S. *Mastering Symfony*. Packt Publishing, duben 2016. ISBN 978-1784390310 .
- [16] SENSIOLABS. *Symfony Documentation* [online]. 2020 [cit. 2020-05-15]. Dostupné z: https: / / symf ony. com/doc/**4.4/**index.html.
- [17] TRUE FALSE S.R.O. Co získáte po registraci? *[MenuBrno.cz](http://MenuBrno.cz)* [online]. 2020 [cit. 2020-05-15]. Dostupné z: https://menubrno.cz/sluzby-a-cenik/#.
- [18] ZOMATO<sup>TM</sup> MEDIA PVT LTD. *About us* [online]. Květen 2020 [cit. 15. 5. 2020]. Dostupné z: [https://www.zomato.com/about.](https://www.zomato.com/about)